KA01328D/13/FI/01.18 71422966 2018-01-01

# Lyhyt käyttöopas Proline 200 PROFIBUS PA

Lähetin ja Vortex-virtausanturi

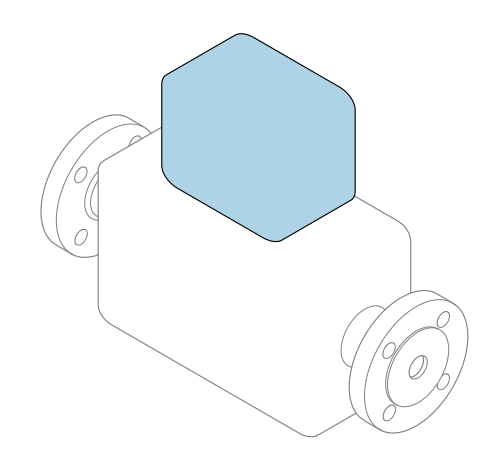

Tämä lyhyt käyttöopas on käyttöohjeiden suppea versio; se ei korvaa laitteeseen liittyviä käyttöohjeita.

Lähettimen lyhyt käyttöopas Sisältää tietoa lähettimestä.

Anturin lyhyt käyttöopas→ ■ 3

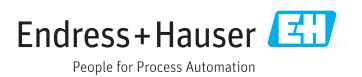

<span id="page-1-0"></span>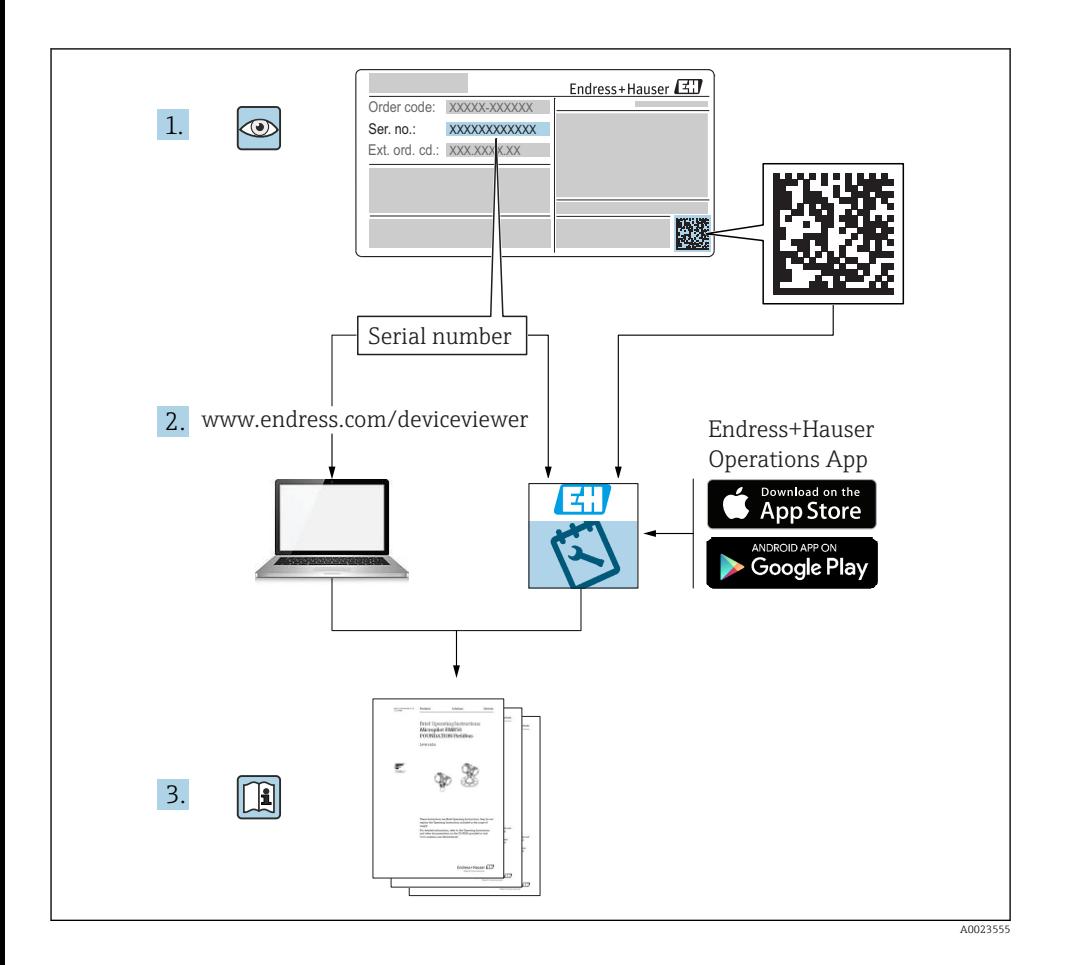

# <span id="page-2-0"></span>Laitteen lyhyt käyttöopas

Laite koostuu lähettimestä ja anturista.

Niiden käyttöönotto on kuvattu kahdessa erillisessä käyttöoppaassa:

- Anturin lyhyt käyttöopas
- Lähettimen lyhyt käyttöopas

Noudata laitteen käyttöönotossa molempia lyhyitä käyttöoppaita, koska käyttöoppaiden tiedot täydentävät toisiaan:

### Anturin lyhyt käyttöopas

Anturin lyhyt käyttöopas on tarkoitettu asiantuntijoiden käyttöön, joiden tehtävänä on asentaa mittauslaite.

- Tulotarkastus ja tuotteen tunnistaminen
- Varastointi ja kuljetus
- Asennus

# Lähettimen lyhyt käyttöopas

Lähettimen lyhyt käyttöopas on tarkoitettu asiantuntijoiden käyttöön, joiden tehtävänä on käyttöönottaa, konfiguroida ja parametroida mittauslaite (ensimmäiseen mittaukseen asti).

- Tuotekuvaus
- Asennus
- Sähkökytkentä
- Käyttövaihtoehdot
- Järjestelmän integrointi
- Käyttöönotto
- Diagnostiikkatiedot

# Laitteen lisäasiakirjat

Tämä lyhyt käyttöopas on lähettimen lyhyt käyttöopas.

"Anturin lyhyt käyttöopas" on saatavana seuraavasti:

- Internet: [www.endress.com/deviceviewer](http://www.endress.com/deviceviewer)
- Älypuhelin/tabletti: *Endress+Hauserin käyttösovellus*

Lisätietoja laitteesta saat käyttöohjeista ja muista asiakirjoista:

- Internet: [www.endress.com/deviceviewer](http://www.endress.com/deviceviewer)
- Älypuhelin/tabletti: *Endress+Hauserin käyttösovellus*

# Sisällysluettelo

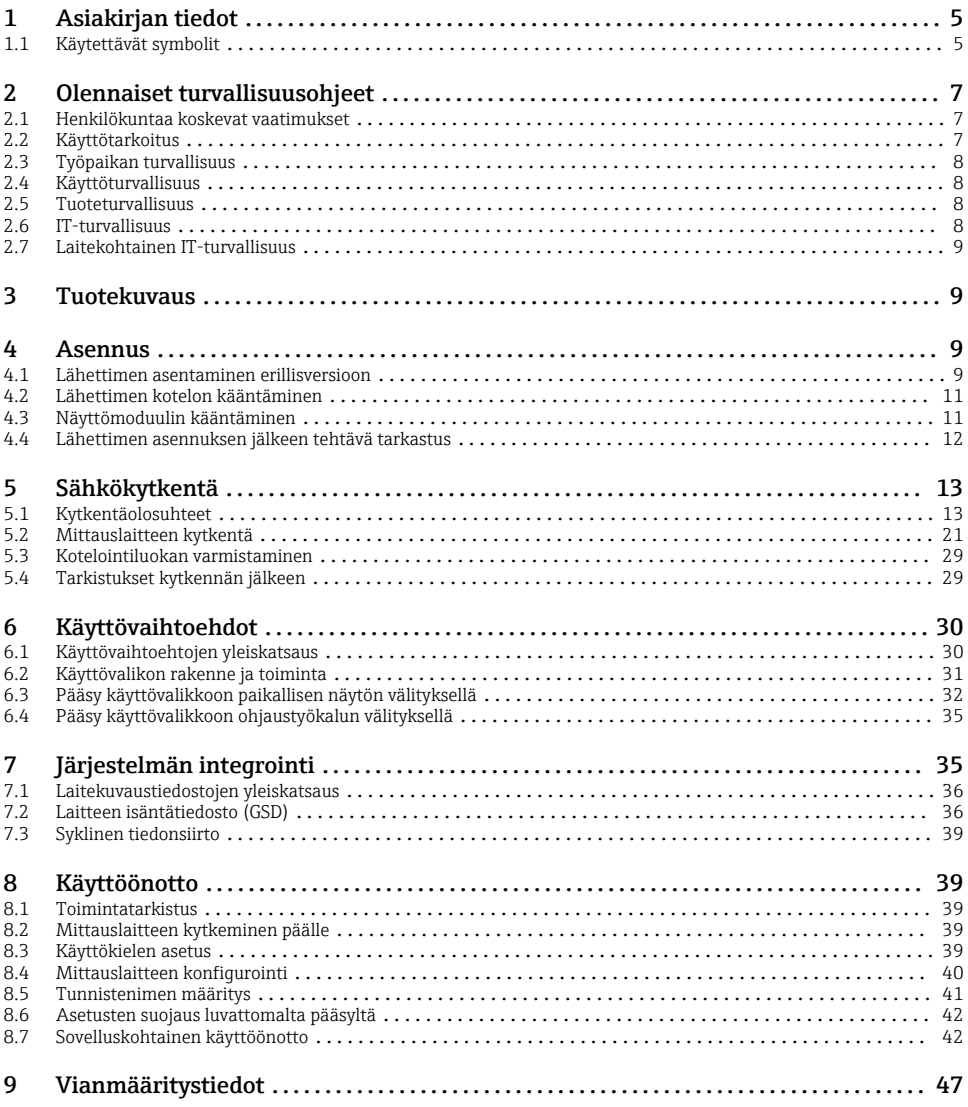

# <span id="page-4-0"></span>1 Asiakirjan tiedot

# 1.1 Käytettävät symbolit

# 1.1.1 Turvallisuussymbolit

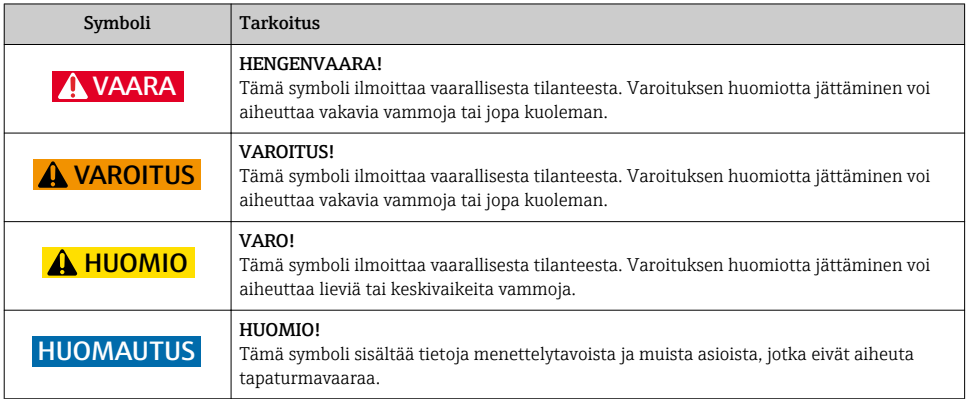

# 1.1.2 Tietoja koskevat symbolit

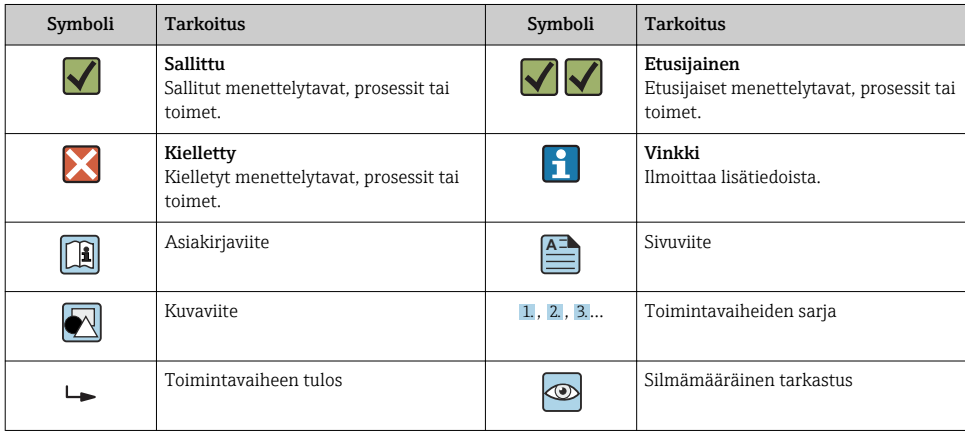

# 1.1.3 Sähkösymbolit

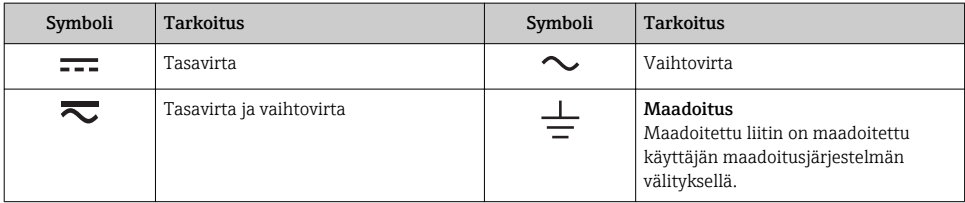

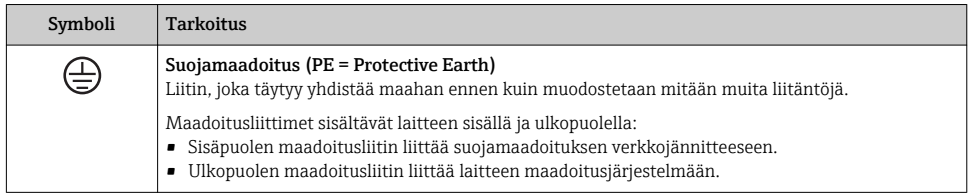

# 1.1.4 Tiedonsiirtosymbolit

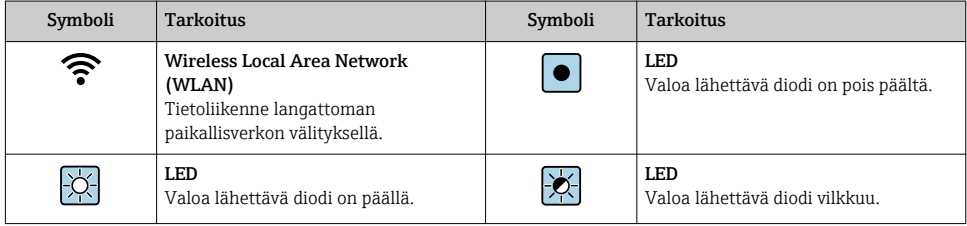

# 1.1.5 Työkalusymbolit

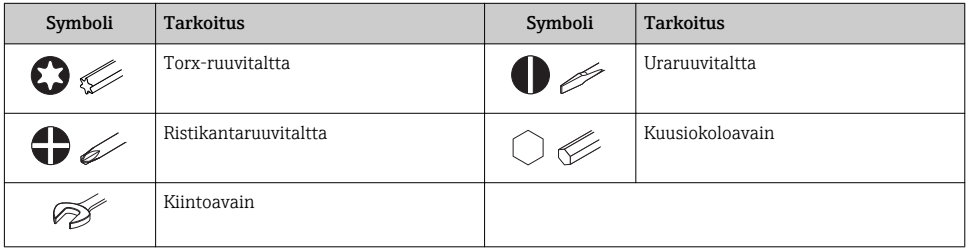

# 1.1.6 Kuvien symbolit

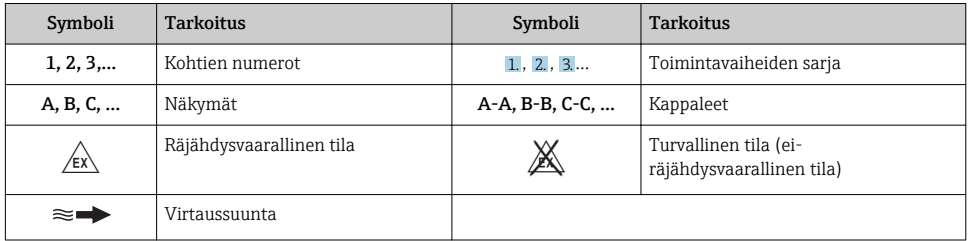

# <span id="page-6-0"></span>2 Olennaiset turvallisuusohjeet

# 2.1 Henkilökuntaa koskevat vaatimukset

Henkilökunnan täytyy täyttää tehtävissään seuraavat vaatimukset:

- ‣ Koulutetuilla ja pätevillä ammattilaisilla täytyy olla asiaankuuluva pätevyys kyseiseen toimenpiteeseen ja tehtävään.
- ‣ Laitoksen omistajan/käyttäjän valtuuttama.
- ‣ Tunnettava kansainväliset/maakohtaiset säännökset.
- ‣ Ennen kuin ryhdyt töihin, lue käyttöohjeen ja lisäasiakirjojen ohjeet ja todistukset (sovelluksesta riippuen) läpi ja varmista, että ymmärrät niiden sisällön.
- ‣ Noudata ohjeita ja varmista, että käyttöolosuhteet vastaavat määräyksiä.

# 2.2 Käyttötarkoitus

# Käyttökohteet ja väliaineet

Tilatusta versiosta riippuen mittauslaite voi myös mitata mahdollisesti räjähdysherkkiä, syttyviä, myrkyllisiä ja hapettavia aineita.

Mittauslaitteet, jotka on tarkoitettu käytettäväksi räjähdysvaarallisissa tiloissa, hygieniasovelluksissa tai prosessipaineen takia vaarallisissa käyttökohteissa, on merkitty tätä vastaavasti laitekilpeen.

Varmistaaksesi, että mittauslaite pysyy hyvässä kunnossa käyttöaikana:

- ‣ Noudata ohjeenmukaisia paine- ja lämpötilarajoja.
- ‣ Käytä mittauslaitetta vain laitekilven mukaisissa käyttöolosuhteissa, käyttöohjeissa ja lisäasiakirjoissa annettujen ohjeiden mukaan.
- ‣ Tarkasta laitekilven perusteella saako tilattua laitetta käyttää räjähdysvaarallisessa tilassa (esimerkiksi räjähdyssuojaus, painesäiliön turvallisuus), jos aiot käyttää sitä tällaisessa sovelluksessa.
- ‣ Käytä mittauslaitetta vain sellaisille väliaineille, joita sen kostuvat osat kestävät asiaankuuluvasti.
- ‣ Jos mittauslaitetta ei käytetä normaalissa ilmanlämpötilassa, on ehdottomasti varmistettava, että se täyttää asiaankuuluvat perusedellytykset, jotka on ilmoitettu mukana toimitetuissa laiteasiakirjoissa: "Asiakirjat"-kohta.
- ‣ Suojaa mittauslaite kestävästi ulkoisten tekijöiden aiheuttamalta korroosiolta.

# Virheellinen käyttö

Käyttötarkoituksen vastainen käyttö voi vaarantaa turvallisuuden. Valmistaja ei vastaa vahingoista, jotka aiheutuvat väärästä tai käyttötarkoituksen vastaisesta käytöstä.

# **AVAROITUS**

# Korrodoivat tai hankaavat nesteet aiheuttavat rikkoutumisvaaran!

- ‣ Varmista prosessinesteen yhteensopivuus anturin materiaalin kanssa.
- ‣ Varmista kaikkien kostuvien materiaalien kestävyys prosessissa.
- ‣ Noudata ohjeenmukaisia paine- ja lämpötilarajoja.

# <span id="page-7-0"></span>**HUOMAUTUS**

### Kestävyyden varmistaminen rajatapauksissa:

‣ Kun kyse on erikoisnesteistä ja puhdistusnesteistä, Endress+Hauser auttaa mielellään varmistamaan kostuvien osien materiaalien korroosionkestävyyden. Endress+Hauser ei kuitenkaan anna tästä mitään takuuta tai ota mitään vastuuta, koska lämpötilan, pitoisuuden tai epäpuhtauksien pienetkin muutokset voivat heikentää korroosionkestävyyttä.

# Jäännösriskit

# **AVAROITUS**

### Elektroniikka ja mitattava aine voivat kuumentaa pintoja. Tämä aiheuttaa palovammavaaran!

‣ Korkeiden nestelämpötilojen aiheuttamien palovammojen välttämiseksi varmista riittävän hyvä kosketussuojaus.

# 2.3 Työpaikan turvallisuus

Laitteen luona ja kanssa tehtävissä töissä:

‣ Pue vaadittavat henkilösuojaimet kansainvälisten/maakohtaisten säännöstöjen mukaan.

Putkiston hitsaustöissä:

‣ Älä maadoita hitsausyksikköä mittauslaitteen kautta.

Jos teet töitä märin käsin laitteen luona tai kanssa:

‣ Käytä suojakäsineitä kasvaneen sähköiskuvaaran takia.

# 2.4 Käyttöturvallisuus

Loukkaantumisvaara.

- ‣ Käytä laitetta vain, kun se on teknisesti moitteettomassa kunnossa ja vikaantuessa turvallinen.
- ‣ Käyttäjä on vastuussa laitteen häiriöttömästä toiminnasta.

# 2.5 Tuoteturvallisuus

Tämä mittauslaite on suunniteltu huolellisesti tekniikan nykyistä tasoa vastaavien turvallisuusmääräysten mukaan, testattu ja toimitettu tehtaalta käyttöturvallisessa kunnossa.

Se täyttää yleiset turvallisuusstandardit ja lakimääräykset. Se vastaa myös EY-direktiivejä, jotka on lueteltu laitekohtaisessa EY-vaatimustenmukaisuusvakuutuksessa. Endress+Hauser vahvistaa tämän kiinnittämällä laitteeseen CE-merkin.

# 2.6 IT-turvallisuus

Takuu on voimassa vain siinä tapauksessa että laitteen asennus ja käyttö tapahtuu käyttöohjeissa kuvattujen ohjeiden mukaan. Laite on varustettu turvallisuusmekanismeilla, jotka suojaavat laitteen asetusten tahattomilta muutoksilta.

IT-turvallisuustoimet yhdessä käyttäjien turvallisuusstandardien kanssa, joiden tarkoituksena on antaa lisäturvaa laitteelle ja tiedonsiirrolle, on käyttäjien itse pantava toimeen.

# <span id="page-8-0"></span>2.7 Laitekohtainen IT-turvallisuus

Laite sisältää monia erikoistoimintoja, jotka ovat hyödyksi käyttäjän tekemissä suojaustoimenpiteissä. Nämä toiminnot ovat käyttäjän konfiguroitavissa ja ne varmistavat oikein käytettynä entistä paremman käyttöturvallisuuden.

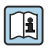

Katso laitekohtaista IT-turvallisuutta koskevat lisätiedot laitteen käyttöohjeista.

# 3 Tuotekuvaus

Laite koostuu lähettimestä ja anturista.

Laitteesta on saatavana kaksi eri versiota:

- Kompakti versio lähetin ja anturi muodostavat yhdessä mekaanisen yksikön.
- Erillisversio lähetin ja anturi on asennettu eri paikkoihin.

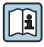

Katso laitekuvauksen lisätiedot laitteen käyttöoppaasta

# 4 Asennus

Katso anturia koskevat lisäohjeet anturin lyhyestä käyttöoppaasta →  $\Box$  3

# 4.1 Lähettimen asentaminen erillisversioon

# A HUOMIO

# Ympäristön lämpötila liian korkea!

Elektroniikka voi ylikuumentua ja koteloa vääntyä.

- ‣ Korkeinta sallittua ympäristön lämpötilaa ei saa ylittää .
- ‣ Käyttö ulkona: vältä suoraa auringonpaistetta ja altistamista sään vaikutukselle, etenkin lämpimän ilmaston alueilla.

# A HUOMIO

# Liian suuri voima voi vahingoittaa koteloa!

‣ Vältä liian suurta mekaanista rasitusta.

Erillisversion lähetin voidaan asentaa seuraavilla tavoilla:

- Seinäasennus
- Putkiasennus

# 4.1.1 Seinäasennus

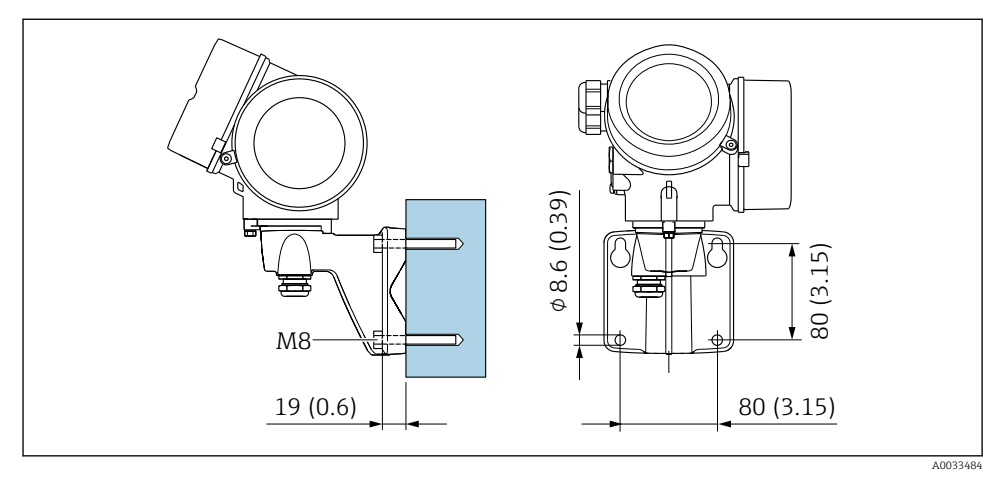

 *1 mm (in)*

# 4.1.2 Pylväsasennus

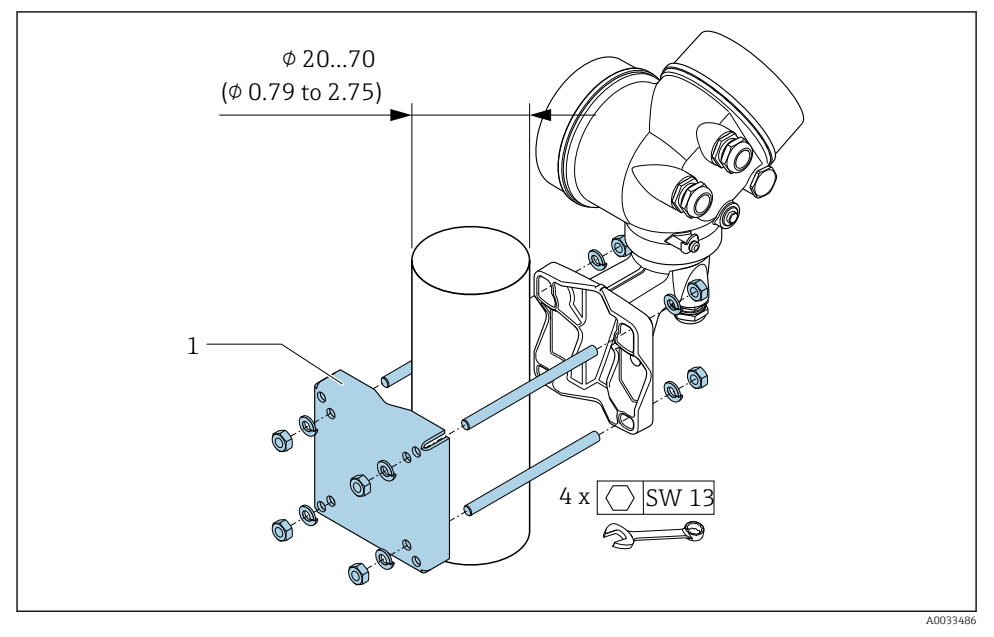

 *2 mm (in)*

# <span id="page-10-0"></span>4.2 Lähettimen kotelon kääntäminen

Lähettimen koteloa voidaan kääntää, jotta kytkentäkoteloon tai näyttömoduuliin päästään helpommin käsiksi.

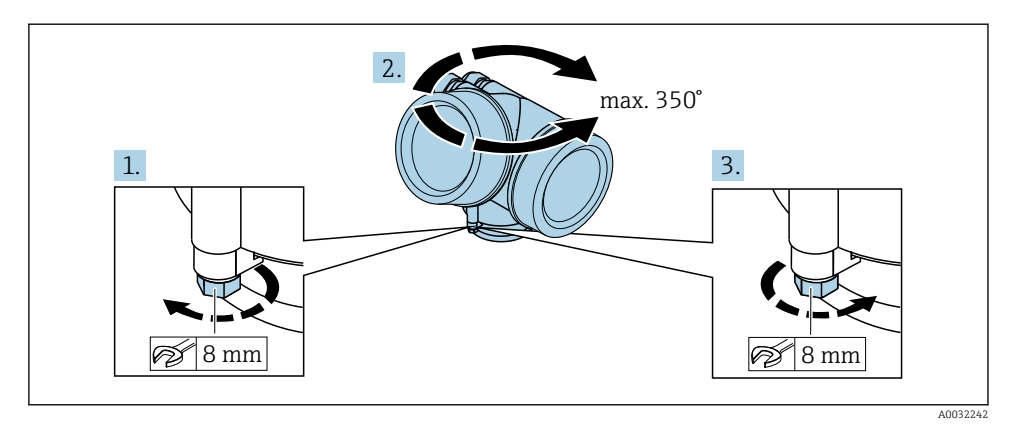

1. Avaa kiinnitysruuvi.

- 2. Käännä koteloa haluamaasi suuntaan.
- 3. Kiristä lukitusruuvi.

# 4.3 Näyttömoduulin kääntäminen

Näyttömoduulia voidaan kääntää näytön luettavuuden ja käytettävyyden optimoimiseksi.

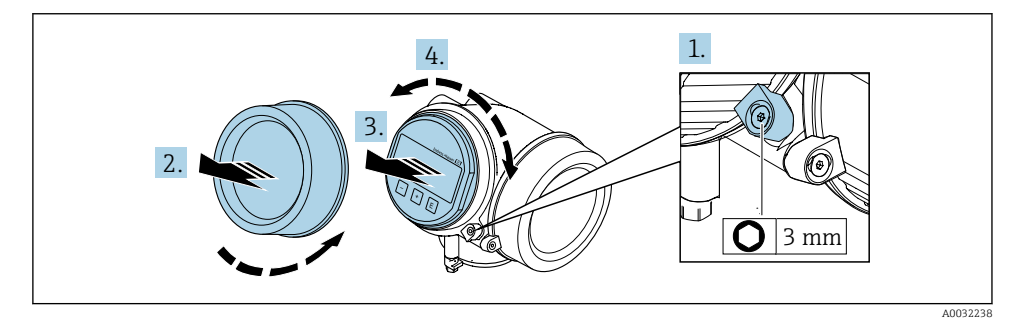

- 1. Avaa elektroniikkakotelon kannen kiinnitin kuusiokoloavaimella.
- 2. Ruuvaa elektroniikkatilan kansi irti lähettimen kotelosta.
- 3. Vaihtoehtoisesti vedä näyttömoduuli ulos varovaisella kiertoliikkeellä.
- 4. Käännä näyttömoduulia haluamaasi suuntaan: maks. 8 × 45° joka suuntaan.
- 5. Jos näyttömoduulia ei vedetä ulos: anna näyttömoduulin kiinnitytä haluttuun asentoon.

# <span id="page-11-0"></span>6. Jos näyttömoduuli vedetään ulos:

Ohjaa kaapeli kotelon ja pääelektroniikkamoduulin välissä olevaan rakoon ja napsauta näyttömoduuli kiinni elektroniikkakoteloon.

7. Kokoa lähetin päinvastaisessa järjestyksessä kuin irrotit sen.

# 4.4 Lähettimen asennuksen jälkeen tehtävä tarkastus

Asennuksen jälkeen tehtävä tarkastus on tehtävä aina seuraavien toimenpiteiden jälkeen:

- Lähettimen kotelon kääntäminen
- Näyttömoduulin kääntäminen

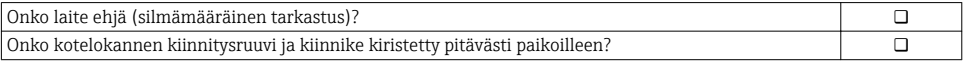

# <span id="page-12-0"></span>5 Sähkökytkentä

# 5.1 Kytkentäolosuhteet

# 5.1.1 Vaadittavat työkalut

- Kaapelien läpivientejä varten: käytä vastaavia työkaluja
- Kiinnitintä varten: kuusiokoloavain 3 mm
- Kaapelinkuorija
- Kun käytät säikeellisiä kaapeleita: päätehylsyjen puristuspihdit
- Kaapeleiden irrottamiseksi liittimistä: uraruuvitaltta ≤ 3 mm (0.12 in)

# 5.1.2 Liitäntäkaapeli

Asiakkaan järjestämien liitäntäkaapeleiden täytyy täyttää seuraavat vaatimukset.

### Sähköturvallisuus

Vastaa asiaankuuluvia kansainvälisiä/maakohtaisia vaatimuksia.

### Sallittu lämpötila-alue

- Asennusmaan asennusohjeita tulee noudattaa.
- Kaapeleiden tulee soveltua käytettäviksi odotettavissa olevissa minimi- ja maksimilämpötiloissa.

# Signaalikaapeli

*Pulssi-/taajuus-/kytkentälähtö*

Normaali asennuskaapeli on riittävä.

# *PROFIBUS PA*

Punottu ja suojattu parikaapeli. Suosittelemme kaapelityyppiä A →  $\triangleq$  14.

Kun haluat lisätietoja PROFIBUS PA -verkon suunnittelusta ja asennuksesta, katso:

- Käyttöopas "PROFIBUS DP/PA: suunnittelu- ja käyttöönotto-ohjeet" (BA00034S)
- PNO-ohje 2.092 "PROFIBUS PA -verkon käyttö- ja asennusohjeet"
- IEC 61158-2 (MBP)

# Kaapeleiden läpimitta

- Toimitukseen kuuluvat kaapelien holkkitiivisteet:  $M20 \times 1.5$  kaapelin  $\phi$  6 ... 12 mm (0.24 ... 0.47 in)
- Pistokytkettävät jousiliittimet laiteversioille, joissa ei ole integroitua ylijännitesuojaa: johtojen poikkileikkaukset 0.5 … 2.5 mm<sup>2</sup> (20 … 14 AWG)
- Ruuvikierteiset liittimet laiteversioille, joissa on integroitu ylijännitesuoja: johtojen poikkileikkaukset 0.2 … 2.5 mm2 (24 … 14 AWG)

# <span id="page-13-0"></span>5.1.3 Erillisversion liitäntäkaapeli

# Liitäntäkaapeli (vakio)

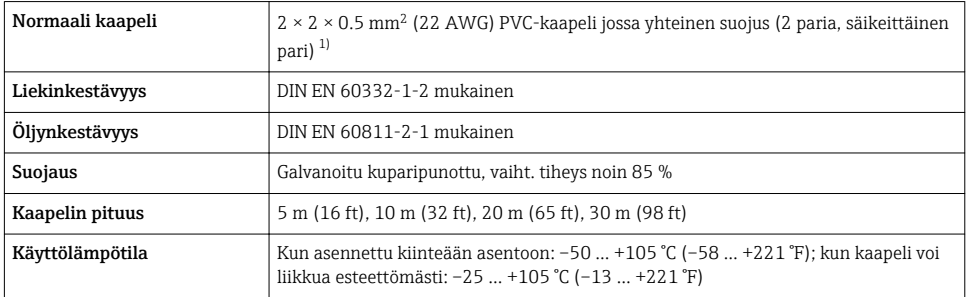

1) UV-säteily voi vahingoittaa kaapelin ulompaa suojusta. Suojaa kaapeli auringonpaisteelta mahdollisimman hyvin.

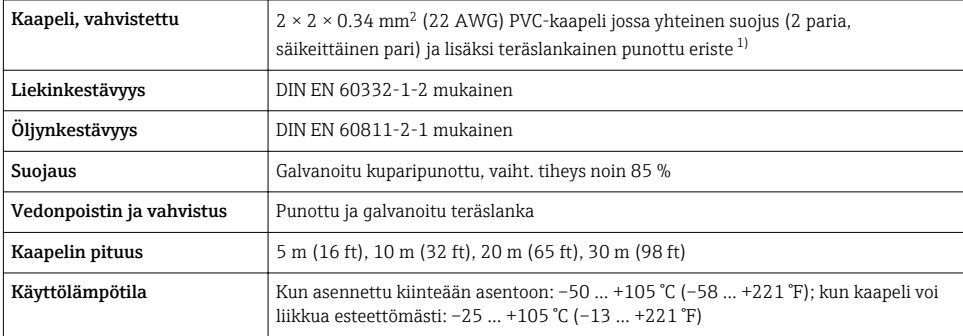

# Liitäntäkaapeli (vahvistettu)

1) UV-säteily voi vahingoittaa kaapelin ulompaa suojusta. Suojaa kaapeli auringonpaisteelta mahdollisimman hyvin.

# 5.1.4 Fieldbus-kaapelierittely

# Kaapelin tyyppi

IEC 61158-2 (MBP) mukaan suositellaan kaapelityyppiä A. Kaapelityypissä A on kaapelisuojus, jolla varmistetaan riittävä suojaus sähkömagneettisilta häiriöiltä ja näin luotettavin tiedonsiirto.

Kenttäväylän kaapelin sähkötiedoista ei ole esitetty teknisiä vaatimuksia. Sen sijaan on määriteltävä kenttäväylän rakenteen tärkeät ominaisuudet kuten silloitetut etäisyydet, käyttäjien määrä, sähkömagneettinen yhteensopivuus jne.

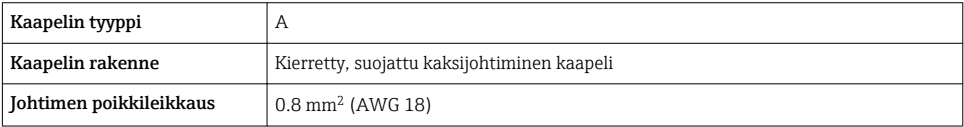

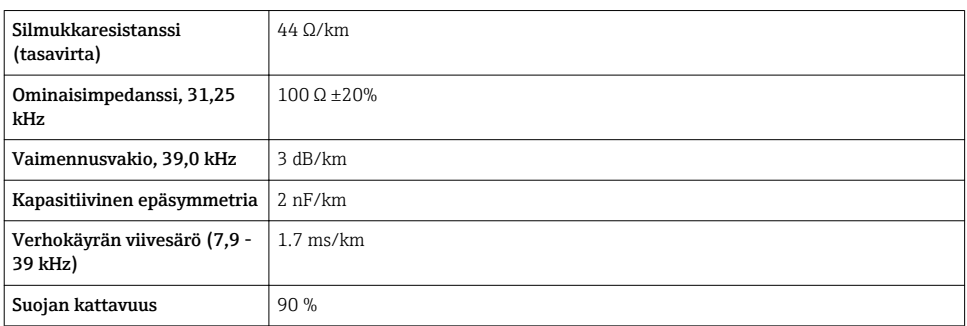

Seuraavat kaapelityypit soveltuvat räjähdysvaarallisiin tiloihin, esimerkiksi:

- Siemens 6XV1 830-5BH10
- Belden 3076F
- Kerpen CEL-PE/OSCR/PVC/FRLA FB-02YS(ST)YFL

#### *Kaapelin suurin sallittu kokonaispituus*

Verkon maksimilaajentuma riippuu suojaustyypistä ja kaapelin teknisistä tiedoista. Kokonaispituuteen lasketaan pääkaapelin ja sivuväylien pituus >1 m (3.28 ft).

Kaapelin suurin sallittu kokonaispituus kaapelityypille A: 1900 m (6200 ft)

Jos käytetään toistimia, suurin sallittu kaapelin yhteispituus kaksinkertaistuu. Enintään kolme toistinta on sallittu käyttäjän ja isäntälaitteen välille.

# *Suurin sallittu sivuväylän pituus*

Väylää jakorasian ja kenttälaitteen välillä kutsutaan sivuväyläksi. Jos kyseessä on muu kuin ei-räjähdysvaarallinen tila, sivuväylän suurin sallittu pituus riippuu sivuväylien määrästä >1 m (3.28 ft):

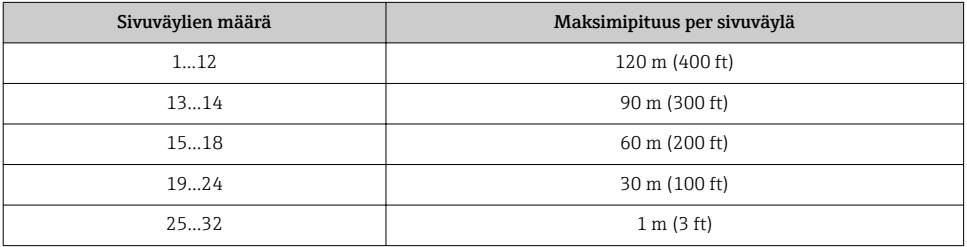

# *Kenttälaitteiden määrä*

Järjestelmissä, jotka vastaavat FISCO:n EEx ia -tyypin suojausta, kaapelin pituus saa olla enintään 1000 m (3300 ft). Enintään 32 käyttäjää per segmentti ei-räjähdysvaarallisissa tiloissa ja enintään 10 käyttäjää räjähdysvaraallisissa tiloissa (EEx ia IIC) on sallittu. Käyttäjien todellinen määrä on määriteltävä suunnitteluvaiheen aikana.

# Väyläpääte

- 1. Jokaisen kenttäväylän segmentin alku ja loppu on aina päätettävä väylän pääteliittimellä.
- 2. Eri kytkentärasiat (ei-räjähdysvaaralliset tilat): Väyläpääte voidaan aktivoida kytkimellä.
- 3. Kaikki muut tapaukset: Asenna erillinen väyläpääte.
- 4. Haaroitettu kytkentäsegmentti: Kauimpana segmenttikytkimestä oleva laite on väylän pää.
- 5. Jos kenttäväylää on laajennettu toistimella, molemmissa päissä on oltava pääteliitin.

# <span id="page-16-0"></span>5.1.5 Liitinjärjestys

# Lähetin

*PROFIBUS PA, pulssi-/taajuus-/kytkentälähdön liitäntäversio*

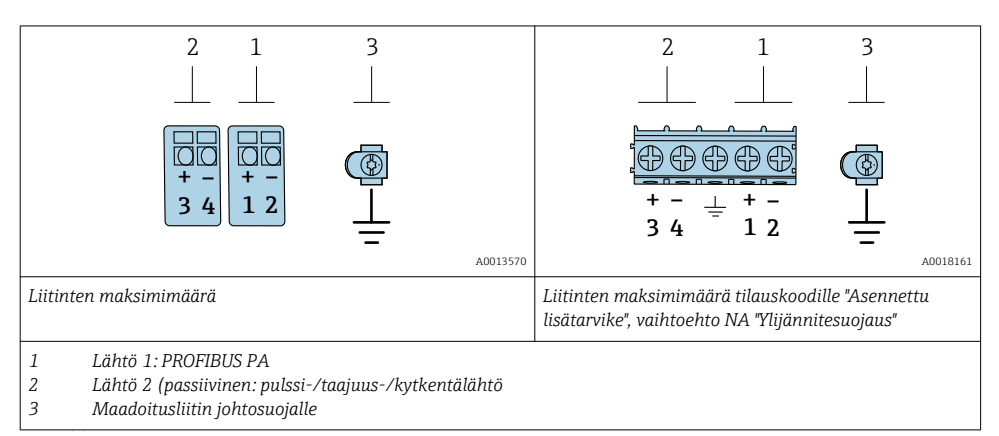

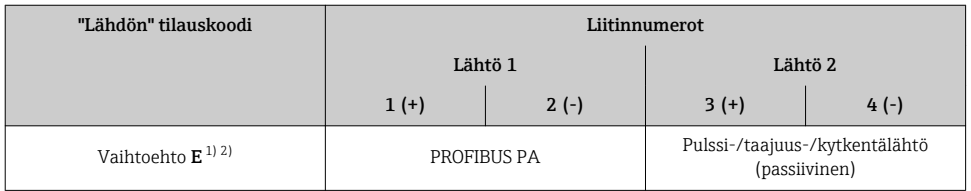

1) Lähtöä 1 tulee aina käyttää; lähtö 2 on lisävaruste.

2) PROFIBUS PA kiinteällä napaisuussuojalla.

# 5.1.6 Laitteen pistokkeen liitinjärjestys

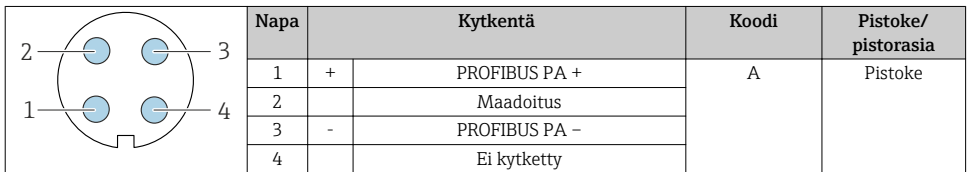

# 5.1.7 Suojaus ja maadoitus

Kenttäväyläjärjestelmän optimaalinen sähkömagneettinen yhteensopivuus (EMC) voidaan taata vain, jos järjestelmän komponentit ja varsinkin johdot on suojattu ja suojaus muodostaa mahdollisimman kattavan suojan. Suojauksen 90 %peittävyys on ihanteellinen.

- 1. Optimaalisen EMC-suojauksen varmistamiseksi liitä suojaus mahdollisimman useasti viitepotentiaaliin.
- 2. Räjähdyssuojaussyistä maadoituksesta tulee luopua.

Molempien vaatimusten täyttämiseksi kenttäväyläjärjestelmässä on yleisesti ottaen kolme erityyppistä suojausta:

- Suojaus molemmissa päissä
- Suojaus yhdessä päässä syöttöpuolella ja kapasitanssin pääte kenttälaitteessa
- Suojaus yhdessä päässä syöttöpuolella

Kokemus on osoittanut, että parhaat tulokset EMC:n suhteen saadaan useimmissa tapauksissa asentamalla yksipuolinen suojaus syöttöpuolelle (ilman kapasitanssin päätettä kenttälaitteessa). Syöttöjohdotuksen suhteen täytyy tehdä asiaankuuluvat toimenpiteet esteettömän toiminnan takaamiseksi EMC-häiriön yhteydessä. Nämä toimenpiteet on huomioitu tässä laitteessa. Tällä tavalla toiminta on taattua NAMUR NE21 -luokiteltujen häiriösuureiden yhteydessä.

- 1. Noudata asennuksen yhteydessä kansallisia asennusmääräyksiä ja ohjeistuksia.
- 2. Kun yksittäisten maadoituspisteiden välisessä potentiaalissa on suuria eroja, liitä vain yksi suojauspiste suoraan viitepotentiaaliin.
- 3. Järjestelmissä, joissa ei ole potentiaalin tasausta,

kenttäväyläjärjestelmän kaapelisuojus tulee maadoittaa vain yhdeltä puolelta, esimerkiksi kenttäväylän syöttöyksikön tai suojakaiteiden kohdalta.

# HUOMAUTUS

#### Potentiaalin sovituksella varustamattomissa järjestelmissä johtosuojauksen monipistemaadoitus saa aikaan virtoja, jotka tasaavat sähköverkon taajuutta! Väyläjohtosuojauksen vaurioitumisvaara.

- ‣ Maadoita väyläjohtosuojaus vain joko paikalliseen maadoitukseen tai suojamaadoitukseen yhdessä päässä.
- ‣ Eristä suojaus, joka jätetään yhdistämättä.

<span id="page-18-0"></span>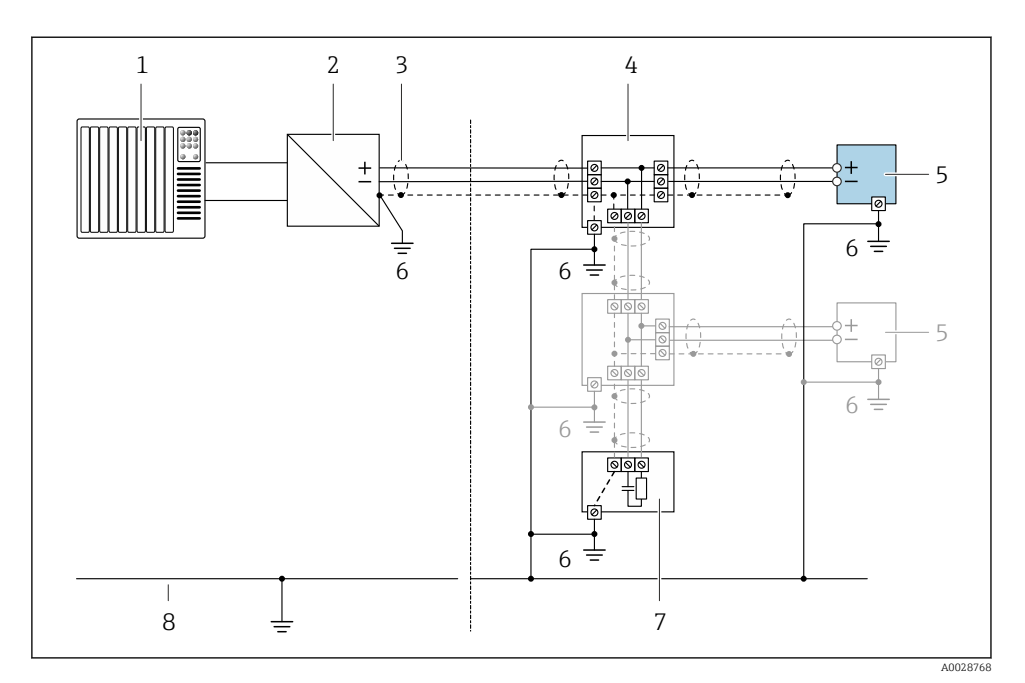

#### *3 Liitäntäesimerkki PROFIBUS PA*

- *1 Ohjausjärjestelmä (esim. PLC)*
- *2 PROFIBUS PA -segmenttikytkin*
- *3 Kaapelisuojus: kaapelisuojus tulee maadoittaa molemmista päistä, jotta se täyttää EMC-vaatimukset; noudata kaapelin teknisiä tietoja*
- *4 T-box*
- *5 Mittauslaite*
- *6 Paikallinen maadoitus*
- *7 Väyläpääte*
- *8 Potentiaalin tasausjohdin*

# 5.1.8 Virtalähdettä koskevat vaatimukset

### Syöttöjännite

*Lähetin*

Jokaiselle lähdölle tarvitaan ulkoinen virtalähde.

#### *Syöttöjännite kompaktiversiossa, jossa ei ole paikallista näyttöä 1)*

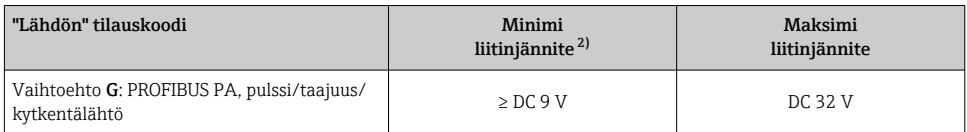

1) Jos kyseessä on ulkoisesti kuormitetun PROFIBUS DP/PA-liittimen syöttöjännite

2) Minimiliitinjännite nousee, jos käytössä on paikallinen näyttö: katso seuraava taulukko

#### *Minimiliitinjännitteen nousu*

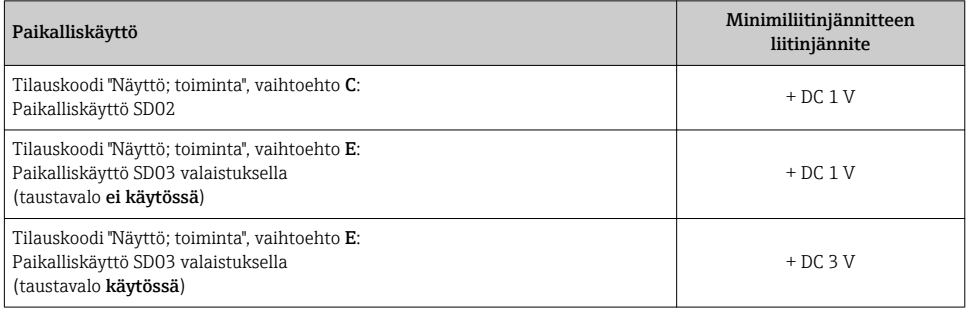

# 5.1.9 Mittauslaitteen valmistelu

Tee vaiheet seuraavassa järjestyksessä:

- 1. Asenna anturi ja lähetin.
- 2. Liitäntäkotelo, anturi: kytke liitäntäkaapeli.
- 3. Lähetin: kytke liitäntäkaapeli.
- 4. Lähetin: kytke signaalikaapeli ja syöttöjännitteen kaapeli.

# **HUOMAUTUS**

#### Kotelon riittämätön tiivistys!

Voi vaarantaa mittauslaitteen toimintavarmuuden.

- ‣ Käytä sopivaa suojausluokkaa vastaavia holkkitiivisteitä.
- 1. Irrota mahdollinen tulppa.
- 2. Jos mittauslaite on toimitettu ilman holkkitiivisteitä: Hanki kyseiselle liitäntäkaapelille sopiva holkkitiiviste.
- 3. Jos mittauslaite on toimitettu holkkitiivisteiden kanssa: Huomioi liitäntäkaapeleita koskevat vaatimukset →  $\triangleq$  13.

# <span id="page-20-0"></span>5.2 Mittauslaitteen kytkentä

# **HUOMAUTUS**

# Virheellinen kytkentä heikentää sähköturvallisuutta!

- ‣ Sähkökytkentätöitä saavat tehdä vain asianmukaisesti koulutetut sähköasentajat.
- ‣ Noudata kansainvälisiä/maakohtaisia asennusohjeita ja -määräyksiä.
- ‣ Noudata paikallisia työturvallisuusmääräyksiä.
- $\blacktriangleright$  Tee aina ensin suojamaadoitusjohdon  $\oplus$  kytkentä ennen kuin kytket muita johtoja.
- ‣ Räjähdysvaarallisissa ympäristöissä käyttöä varten huomioi laitekohtaisissa Exasiakirjoissa annetut tiedot.

# 5.2.1 Kompaktiversion kytkentä

# Lähettimen kytkentä

Lähettimen kytkentä riippuu seuraavasta tilauskoodista: "Sähkökytkentä":

- Vaihtoehto A, B, C, D: liittimet
- 
- Vaihtoehto I, M: laitepistoke

*Kytkentä liittimien välityksellä*

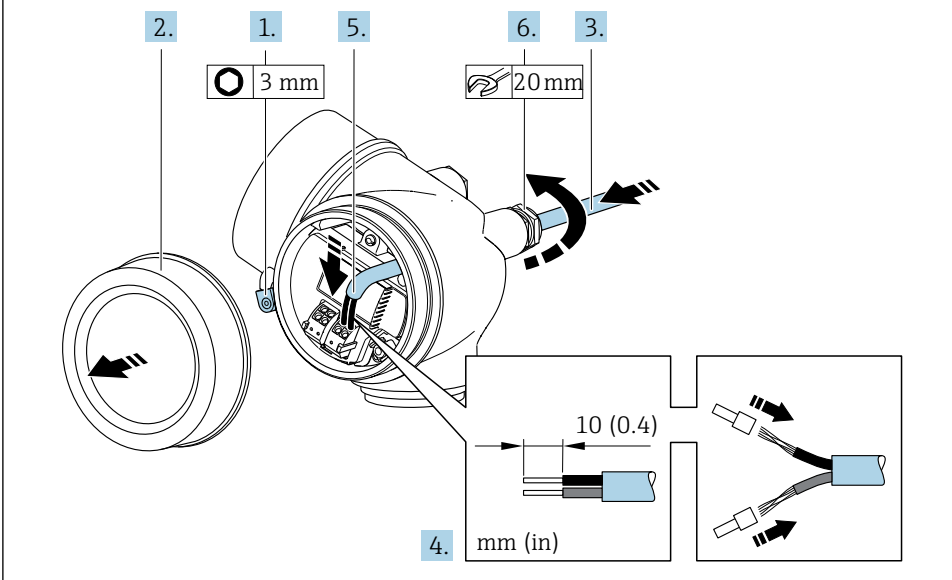

A0032239

- 1. Avaa kytkentäkotelon kannen kiinnitin.
- 2. Irrota liitäntäkotelon kansi.
- 3. Työnnä kaapeliläpiviennin läpi. Jotta läpiviennistä saadaan tiivis, älä poista sen tiivistettä.
- 4. Kuori kaapeli ja päät. Kun käytetään kierrettyjä johtimia, kiinnitä myös päätehylsyt.
- 5. Kytke kaapeli liitinjärjestyksen  $\rightarrow$   $\blacksquare$  17 mukaan..

# **6. AVAROITUS**

### Kotelon suojausluokka voi mahdollisesti kumoutua, jos kotelon tiiviys on riittämätön.

‣ Kiinnitä ruuvi voiteluainetta käyttämättä. Kannen kierteet on päällystetty kuivavoiteluaineella.

Kiristä holkkitiivisteet pitävästi kiinni.

7. Kokoa lähetin päinvastaisessa järjestyksessä kuin irrotit sen.

### *Kytkentä laitepistokkeen välityksellä*

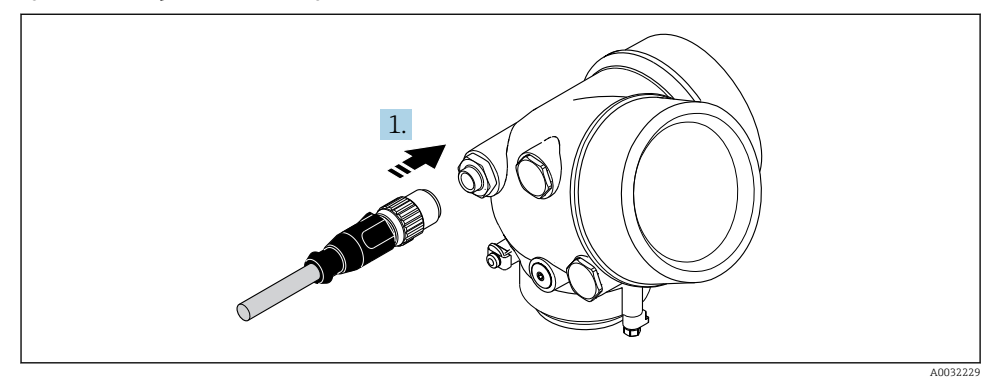

‣ Työnnä laitepistoke paikalleen ja kiristä pitävästi kiinni.

*Kaapelin irrottaminen*

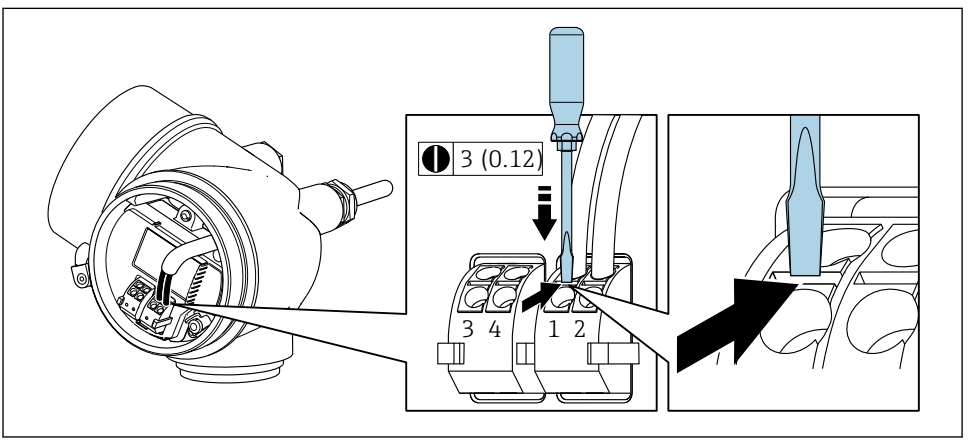

<span id="page-22-0"></span>‣ Kun haluat irrottaa johdon liittimestä, työnnä uraruuvitaltta kahden liitinaukon väliseen rakoon ja vedä samanaikaisesti johdon pää irti liittimestä.

#### 5.2.2 Erillisversion kytkentä

# **A** VAROITUS

#### Sähköosien vaurioitumisvaara!

- ‣ Yhdistä anturi ja lähetin samaan potentiaalin tasaukseen.
- ‣ Kytke anturi vain samalla sarjanumerolla varustettuun lähettimeen.

Suosittelemme tekemään erillisversion yhteydessä seuraavat toimenpiteet (ilmoitetussa suoritusjärjestyksessä):

- 1. Asenna anturi ja lähetin.
- 2. Kytke erillisversion liitäntäkaapeli.
- 3. Kytke lähetin.

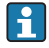

Liitäntäkaapelin liittäminen lähettimen koteloon riippuu mittalaitteen hyväksynnästä ja käytetystä liitäntäkaapeliversiosta.

Seuraavissa versioissa vain liittimiä voidaan käyttää lähettimen koteloon liittämisen yhteydessä:

- Tietyt hyväksynnät: Ex nA, Ex ec, Ex tb ja Division 1
- Vahvistetun liitäntäkaapelin käyttö

Seuraavissa versioissa käytetään M12-laiteliitintä lähettimen koteloon liitettäessä::

- Kaikki muut hyväksynnät
- Liitäntäkaapelin käyttö (vakio)

Liittimiä käytetään aina liitettäessä liitäntäkaapeli anturin liitäntäkoteloon (kaapeleiden vedonpoistajien ruuvien kiristystiukkuudet: 1.2 … 1.7 Nm).

# Anturin kytkentäkotelon kytkentä

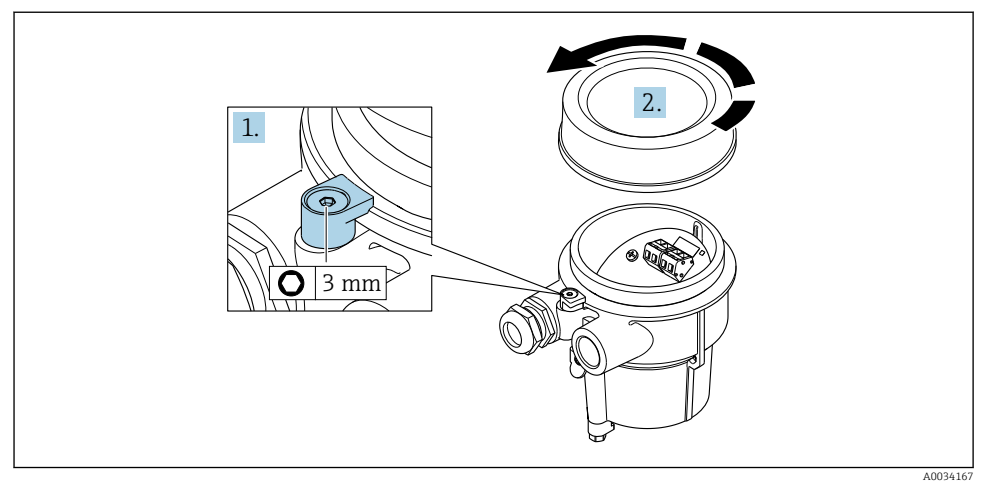

- 1. Avaa kiinnitin.
- 2. Kierrä auki kotelon kansi.

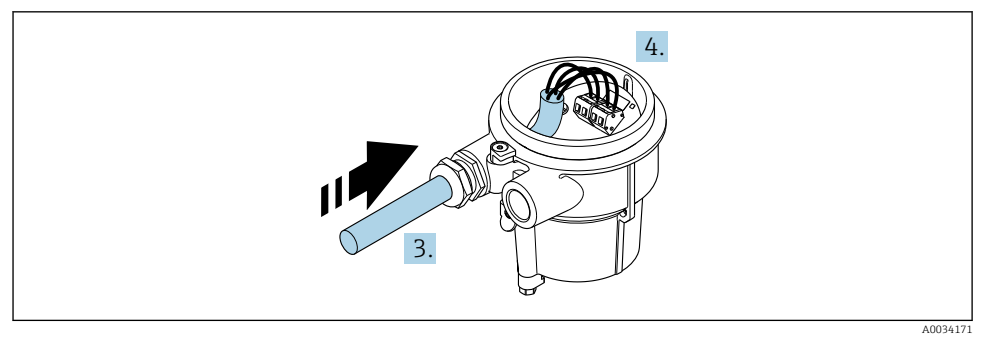

 *<sup>4</sup> Näytegrafiikka*

# Liitäntäkaapeli (vakio, vahvistettu)

- 3. Ohjaa liitäntäkaapeli läpivientiaukon läpi liitäntäkoteloon (jos käytät liitäntäkaapelia ilman M12-laitepistoketta, käytä liitäntäkaapelin lyhyempää kuorittua päätä).
- 4. Asenna liitäntäkaapelin kaapelit:
	- $\rightarrow$  Liitin 1 = ruskea kaapeli Liitin 2 = valkoinen kaapeli Liitin 3 = keltainen kaapeli Liitin 4 = vihreä kaapeli
- 5. Kiinnitä kaapelisuojus vedonpoistajalla.
- 6. Kiristä vedonpoistajan ruuvit kiristystiukkuuteen 1.2 … 1.7 Nm.
- 7. Kokoa lähettimen kotelon päinvastaisessa järjestyksessä kuin irrotit sen.

# Liitäntäkaapeli (vaihtoehto "massa paine-/lämpötilakompensoitu")

- 3. Ohjaa liitäntäkaapeli läpivientiaukon läpi liitäntäkoteloon (jos käytät liitäntäkaapelia ilman M12-laitepistoketta, käytä liitäntäkaapelin lyhyempää kuorittua päätä).
- 4. Asenna liitäntäkaapelin kaapelit:
	- $\rightarrow$  Liitin 1 = ruskea kaapeli
		- Liitin 2 = valkoinen kaapeli
		- Liitin 3 = vihreä kaapeli
		- Liitin 4 = punainen kaapeli
		- Liitin 5 = musta kaapeli
		- Liitin 6 = keltainen kaapeli
		- Liitin 7 = sininen kaapeli
- 5. Kiinnitä kaapelisuojus vedonpoistajalla.
- 6. Kiristä vedonpoistajan ruuvit kiristystiukkuuteen 1.2 … 1.7 Nm.
- 7. Kokoa lähettimen kotelon päinvastaisessa järjestyksessä kuin irrotit sen.

# Lähettimen kytkentä

*Lähettimen kytkeminen pistokkeella*

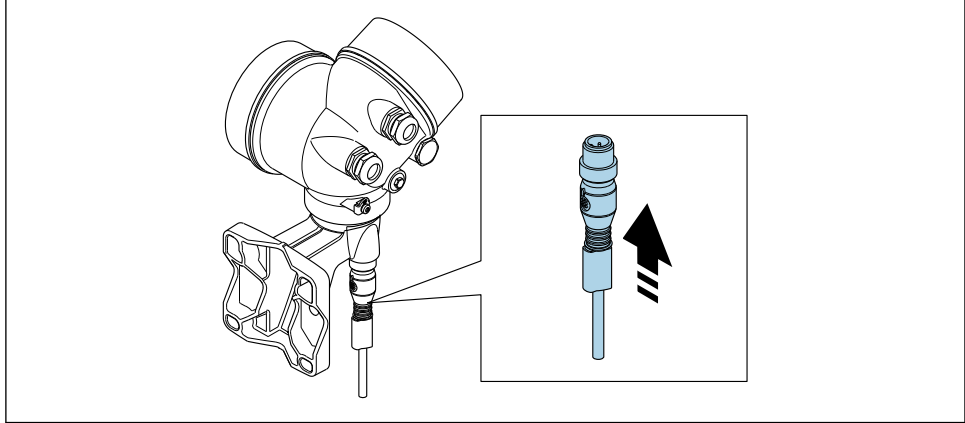

A0034172

‣ Kytke pistoke.

# *Lähettimen kytkeminen liittimillä*

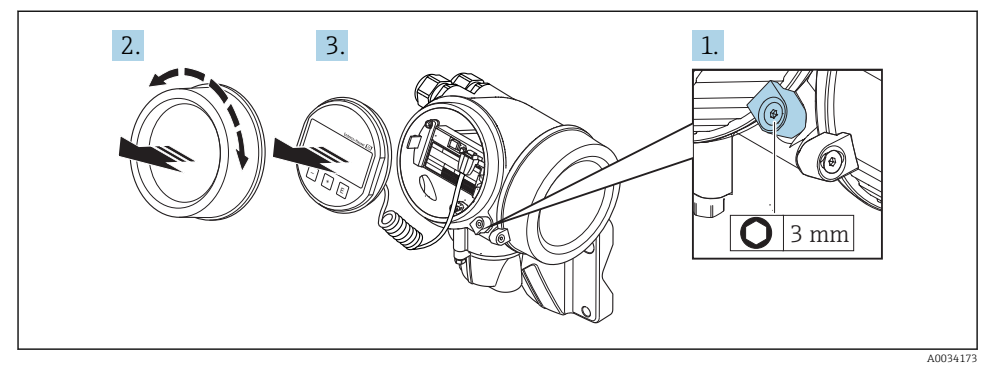

- 1. Avaa elektroniikkakotelon kannen kiinnitin.
- 2. Irrota elektroniikkakotelon kansi.
- 3. Vedä näyttömoduuli ulospäin kiertämällä sitä samalla varovasti. Jotta pääset helpommin käsiksi lukituskytkimeen, kiinnitä näyttömoduuli elektroniikkakotelon reunaan.

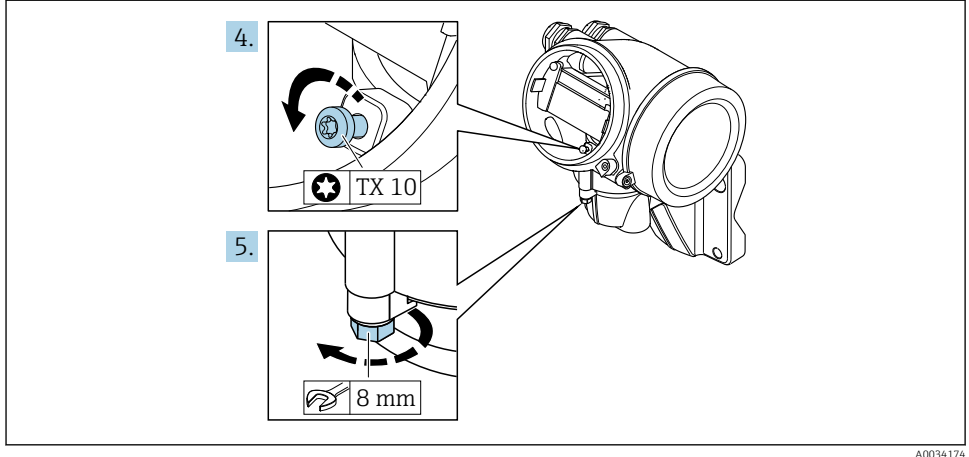

- 4. Kierrä auki lähettimen kotelon lukitusruuvi.
- 5. Kierrä auki lähettimen kotelon kiinnitin.

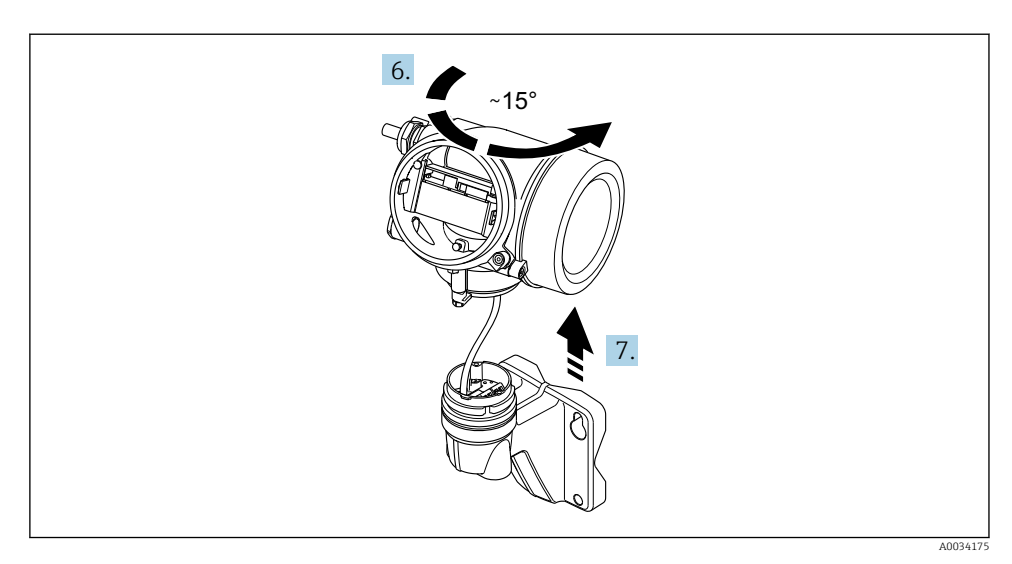

#### *5 Näytegrafiikka*

6. Käännä lähettimen koteloa oikealle, kunnes se saavuttaa merkinnän.

# 7. HUOMAUTUS

# Seinäkotelon liitäntäkortti on liitetty lähettimen elektroniikkakorttiin signaalikaapelilla!

‣ Varo signaalikaapelia, kun nostat lähettimen koteloa!

Nosta lähettimen kotelo.

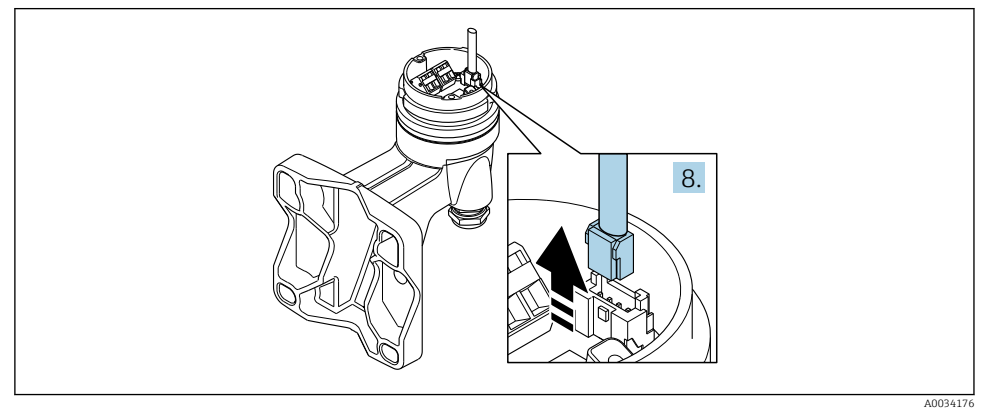

 *6 Näytegrafiikka*

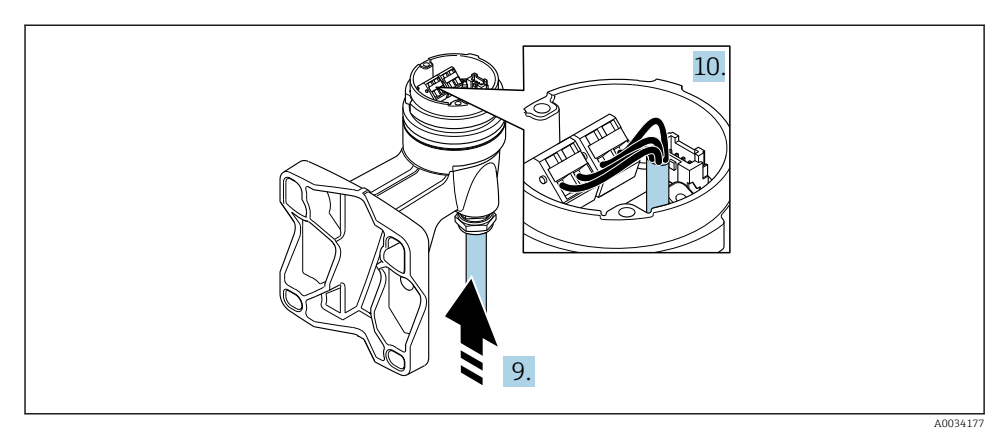

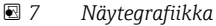

# Liitäntäkaapeli (vakio, vahvistettu)

- 8. Kytke irti signaalikaapeli seinäkotelon liitäntäkortista painamalla liittimen lukituskiinnikettä. Irrota lähettimen kotelo.
- 9. Ohjaa liitäntäkaapeli läpivientiaukon läpi liitäntäkoteloon (jos käytät liitäntäkaapelia ilman M12-laitepistoketta, käytä liitäntäkaapelin lyhyempää kuorittua päätä).
- 10. Asenna liitäntäkaapelin kaapelit:
	- $\rightarrow$  Liitin 1 = ruskea kaapeli Liitin 2 = valkoinen kaapeli
		- Liitin 3 = keltainen kaapeli
		- Liitin 4 = vihreä kaapeli
- 11. Kiinnitä kaapelisuojus vedonpoistajalla.
- 12. Kiristä vedonpoistajan ruuvit kiristystiukkuuteen 1.2 … 1.7 Nm.
- 13. Kokoa lähettimen kotelo päinvastaisessa järjestyksessä kuin irrotit sen.

#### Liitäntäkaapeli (vaihtoehto "massa paine-/lämpötilakompensoitu")

- 8. Kytke irti molemmat signaalikaapelit seinäkotelon liitäntäkortista painamalla liittimen lukituskiinnikettä. Irrota lähettimen kotelo.
- 9. Ohjaa liitäntäkaapeli läpivientiaukon läpi liitäntäkoteloon (jos käytät liitäntäkaapelia ilman M12-laitepistoketta, käytä liitäntäkaapelin lyhyempää kuorittua päätä).
- 10. Asenna liitäntäkaapelin kaapelit:
	- $\rightarrow$  Liitin 1 = ruskea kaapeli
		- Liitin 2 = valkoinen kaapeli
		- Liitin 3 = vihreä kaapeli
		- Liitin 4 = punainen kaapeli
		- Liitin 5 = musta kaapeli
		- Liitin 6 = keltainen kaapeli
		- Liitin 7 = sininen kaapeli
- <span id="page-28-0"></span>11. Kiinnitä kaapelisuojus vedonpoistajalla.
- 12. Kiristä vedonpoistajan ruuvit kiristystiukkuuteen 1.2 … 1.7 Nm.
- 13. Kokoa lähettimen kotelo päinvastaisessa järjestyksessä kuin irrotit sen.

# 5.2.3 Potentiaalin tasauksen varmistaminen

#### Vaatimukset

Huomioi seuraavat seikat oikean mittauksen varmistamiseksi:

- Sama sähköpotentiaali väliaineelle ja anturille
- Erillisversio: sama sähköpotentiaali anturille ja lähettimelle
- Laitoksen sisäiset maadoituskonseptit
- Putken materiaali ja maadoitus

# 5.3 Kotelointiluokan varmistaminen

Tämä mittauslaite täyttää kaikki suojausluokan IP66/67 tyypin 4X kotelolle asetetut vaatimukset.

Suorita seuraavat työvaiheet sähkökytkennän jälkeen, jotta voit taata suojausluokan IP66/67 tyypin 4X kotelon mukaisen suojauksen:

- 1. Tarkista, että kaikki kotelon tiivisteet ovat puhtaita ja kiinnitetty oikein.
- 2. Tarvittaessa kuivaa, puhdista tai vaihda tiivisteet.
- 3. Kiristä kaikki kotelon ruuvit ja ruuvisuojukset.
- 4. Kiristä holkkitiivisteet pitävästi kiinni.
- 5. Jotta saat varmistettua, ettei kosteus pääse kaapelin läpiviennin kautta: sijoita kaapeli niin, että se tekee kaarroksen alaspäin ennen kaapelin läpivientiä ("vesiloukku").

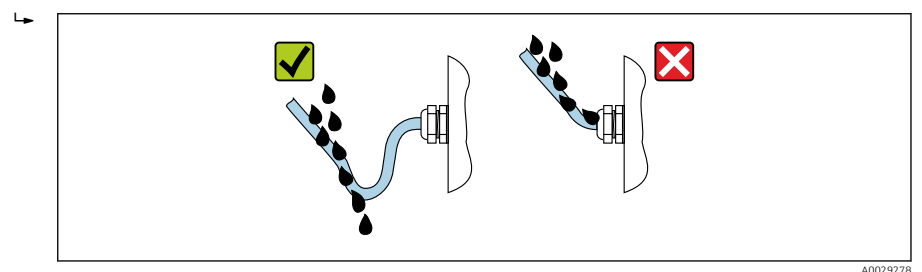

6. Asenna tulpat käyttämättä jääviin kaapeleiden läpivienteihin.

# 5.4 Tarkistukset kytkennän jälkeen

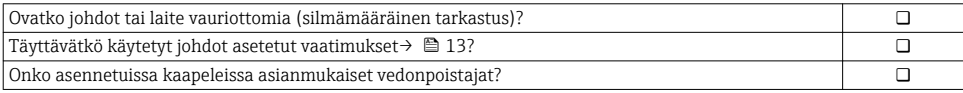

<span id="page-29-0"></span>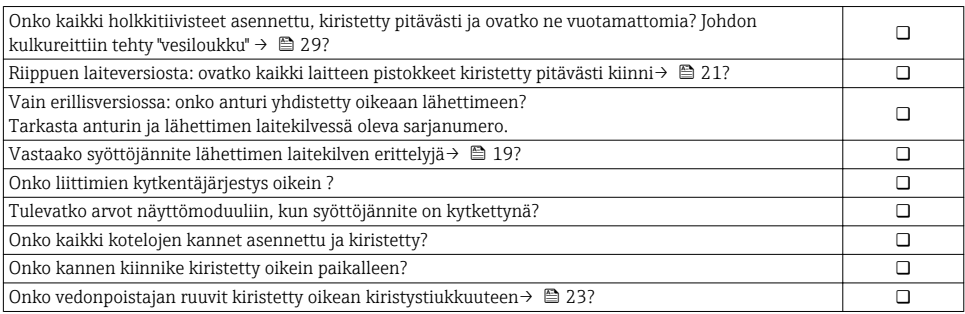

# 6 Käyttövaihtoehdot

# 6.1 Käyttövaihtoehtojen yleiskatsaus

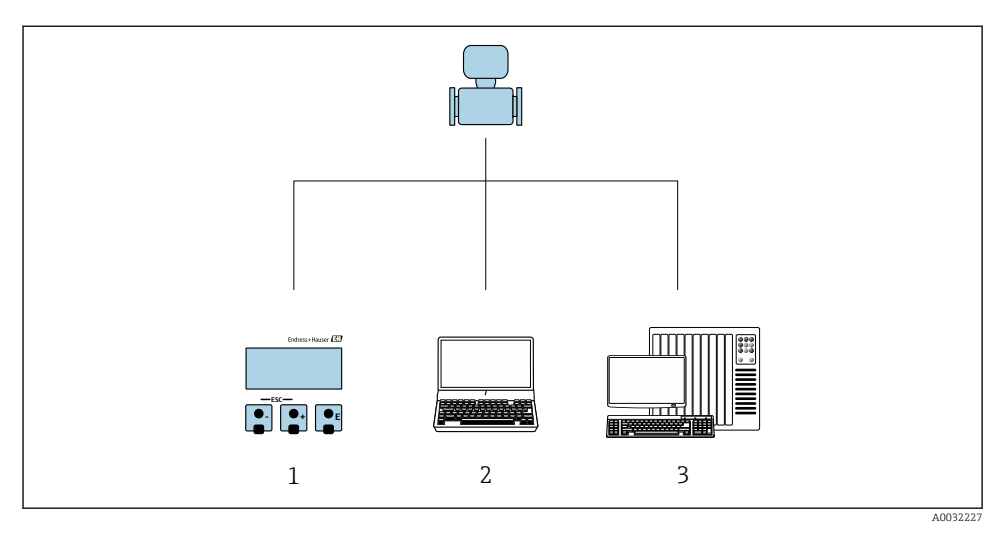

- *1 Paikallinen käyttö näyttömoduulin välityksellä*
- *2 Tietokone, jossa käyttösovellus (esimerkiksi FieldCare, SIMATIC PDM)*
- *3 Ohjausjärjestelmä (esimerkiksi PLC)*

# <span id="page-30-0"></span>6.2 Käyttövalikon rakenne ja toiminta

# 6.2.1 Käyttövalikon rakenne

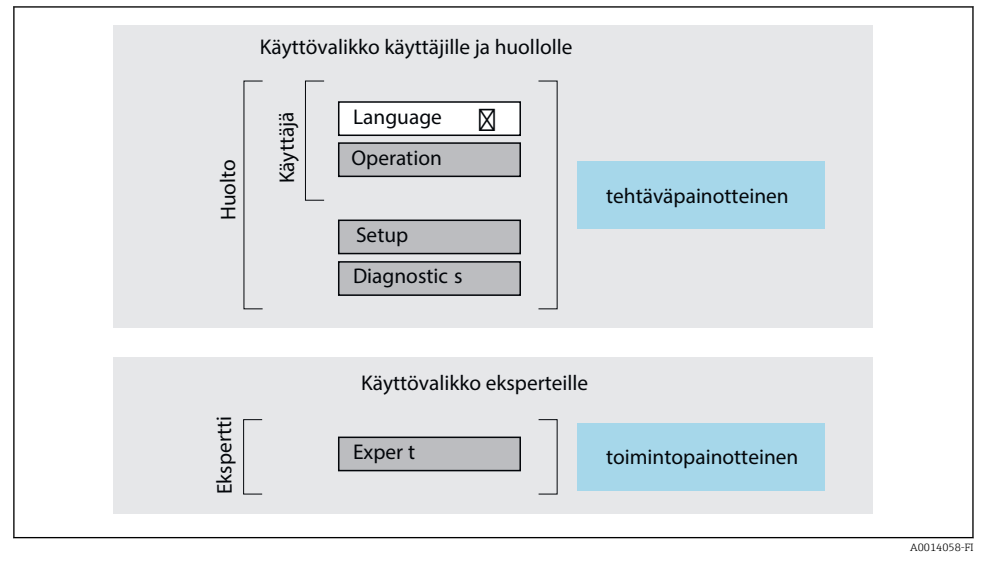

 *8 Käyttövalikon kaaviorakenne*

# 6.2.2 Käyttöfilosofia

Käyttövalikon yksilölliset osat on kohdennettu määrätyille rooleille (käyttäjä, huolto jne.). Jokainen käyttäjärooli sisältää tälle tyypillisiä tehtäviä laitteen elinkaaren aikana.

Katso käyttöfilosofian lisätiedot laitteen käyttöohjeista.

# <span id="page-31-0"></span>6.3 Pääsy käyttövalikkoon paikallisen näytön välityksellä

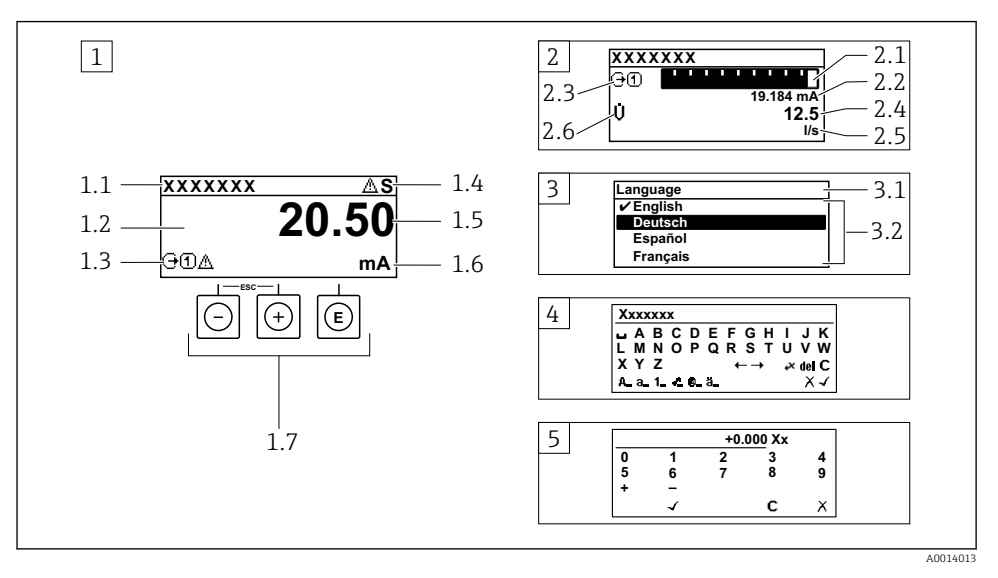

- *1 Toimintanäyttö, jossa mitattu arvo näytetään "1 arvolla, maks." (esimerkki)*
- *1.1 Laitteen tunniste*
- *1.2 Näyttöalue mitatuille arvoille (4-rivinen)*
- *1.3 Selittävät symbolit mitatulle arvolle: mitatun arvon tyyppi, mittauskanavan numero, vikatapaussymboli*
- *1.4 Käyttötila-alue*
- *1.5 Mitattu arvo*
- *1.6 Mitatun arvon yksikkö*
- *1.7 Käyttöelementit*
- *2 Toimintanäyttö, jossa mitattu arvo näytetään "1 palkkikaaviolla + 1 arvolla" (esimerkki)*
- *2.1 Palkkikaavio 1. mitatulle arvolle*
- *2.2 1. mitattu arvo ja sen yksikkö*
- *2.3 Selittävät symbolit 1. mitatulle arvolle: mitatun arvon tyyppi, mittauskanavan numero*
- *2.4 Mittausarvo 2*
- *2.5 Yksikkö mittausarvolle 2*
- *2.6 Selittävät symbolit 2. mitatulle arvolle: mitatun arvon tyyppi, mittauskanavan numero*
- *3 Navigointinäkymä: parametrien valintalista*
- *3.1 Navigointipolku ja käyttötila-alue*
- 3.2 Näyttöalue navigointiin: *vilmoittaa nykyisen parametriarvon*
- *4 Muokkausnäkymä: tekstieditori syöttömaskin kanssa*
- *5 Muokkausnäkymä: numeroeditori syöttömaskin kanssa*

# 6.3.1 Toimintanäyttö

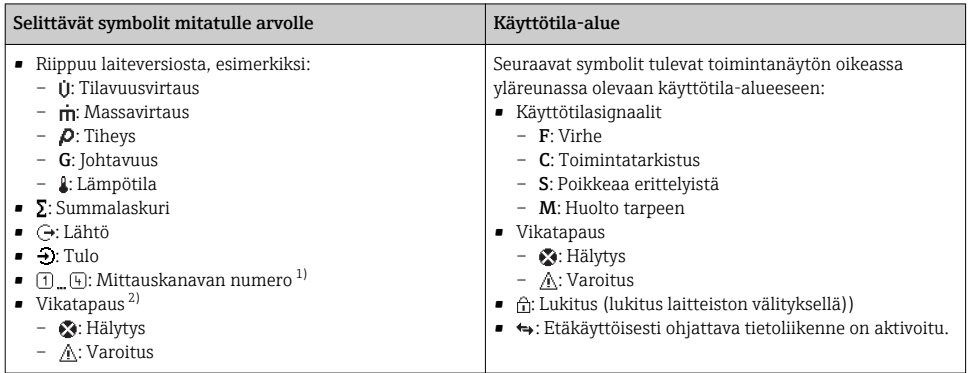

1) Jos samalle mitattavan muuttujan tyypille on yhtä useampi kanava (summalaskuri, lähtö, jne.).

2) Vianmääritystapaukseen, joka koskee ilmoitettua mitattavaa muuttujaa.

# 6.3.2 Navigointinäkymä

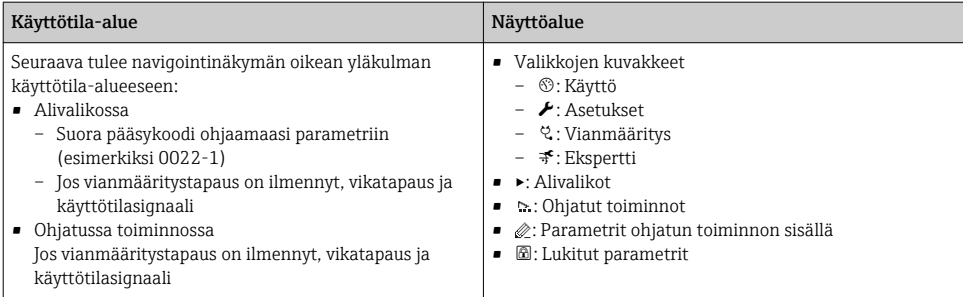

# 6.3.3 Muokkausnäkymä

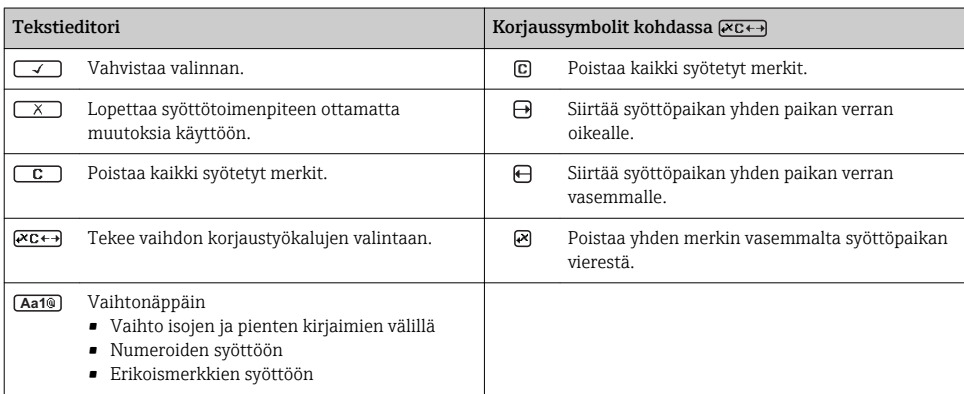

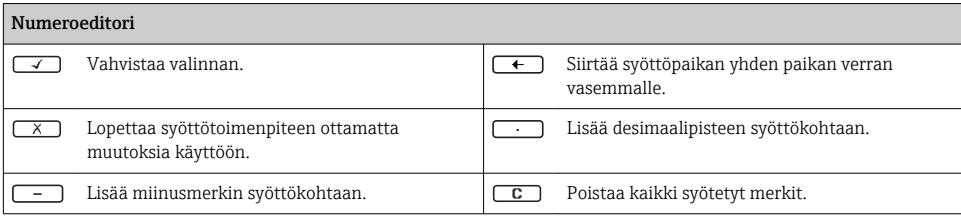

# 6.3.4 Käyttöelementit

#### Painikkeet ja niiden merkitys

#### Enter-painike

*Toimintanäytölle*

- Painikkeen lyhyt painallus avaa käyttövalikon.
- Painikkeen 2 s pituinen painallus avaa kontekstivalikon.

*Valikossa, alivalikossa*

- Painikkeen lyhyt painallus
	- Avaa valitun valikon, alavalikon tai parametrin.
	- Käynnistää ohjatun toiminnon.
	- Jos ohjeteksti on avattuna:
		- Sulkee parametrin ohjetekstin.
- Painikkeen 2 s pituinen painallus parametrissa: Jos käytettävissä, avaa parametrin toiminnan ohjetekstin.

*Ohjatun toiminnon kanssa:* Avaa parametrin muokkausnäkymän.

*Teksti- ja numeroeditorin kanssa:*

- Painikkeen lyhyt painallus
	- Avaa valitun ryhmän.
	- Suorittaa valitun toimenpiteen.
- Painikkeen 2 s pituinen painallus: Vahvistaa muokatun parametriarvon.

#### Miinuspainike

- *Valikossa, alivalikossa:* siirtää valintapalkkia ylöspäin valintalistassa.
- *Ohjatun toiminnon kanssa:* vahvistaa parametriarvon ja siirtyy edelliseen parametriin.
- *Teksti- ja numeroeditorin kanssa:* siirtää valintapalkkia vasemmalle (taaksepäin) syöttönäytössä.

#### **<sup><sup>®</sup>**</sup> Pluspainike

- *Valikossa, alivalikossa:* siirtää valintapalkkia alaspäin valintalistassa.
- *Ohjatun toiminnon kanssa:* vahvistaa parametriarvon ja siirtyy seuraavaan parametriin.
- *Teksti- ja numeroeditorin kanssa:* siirtää valintapalkkia oikealle (eteenpäin) syöttönäytössä.

#### $\circledR$ + $\circledR$  Poistumispainikeyhdistelmä (paina painikkeita samanaikaisesti)

*Valikossa, alivalikossa*

- Painikkeen lyhyt painallus
	- Poistaa nykyiseltä valikkotasolta ja siirtää seuraavaksi korkeammalle tasolle.
	- Jos ohjeteksti on avattuna, sulkee parametrin ohjetekstin.
- Painikkeen 2 s pituinen painallus parametrin kohdalla: palauttaa toimintanäyttöön ("aloitusnäyttö").

*Ohjatun toiminnon kanssa:* lopettaa ohjatun toiminnon ja siirtää seuraavaksi korkeammalle tasolle. *Teksti- ja numeroeditorin kanssa:* sulkee teksti- tai numeroeditorin ottamatta muutoksia käyttöön.

<span id="page-34-0"></span>Painikkeet ja niiden merkitys

 $\circledcirc$  + Miinus-/Enter-painikeyhdistelmä (paina painikkeita samanaikaisesti)

Vähentää kontrastia (kirkkaampi asetus).

+ Plus-/Enter-painikeyhdistelmä (pidä painikkeita painettuna samanaikaisesti)

Lisää kontrastia (tummempi asetus).

 $\Box + \Box + \Box$  Miinus-/plus-/Enter-painikeyhdistelmä (paina painikkeita samanaikaisesti)

*Toimintanäytölle:*kytkee tai avaa näppäimistön lukituksen.

# 6.3.5 Lisätietoja

 $\fbox{m}$  Katso seuraavien teemojen lisätiedot laitteen käyttöohjeista

- Ohjetekstin hakeminen näyttöön
- Käyttäjäroolit ja niihin liittyvä pääsyvaltuutus
- Kirjoitussuojauksen poisto pääsykoodin välityksellä
- Näppäimistölukituksen kytkeminen päälle ja pois

# 6.4 Pääsy käyttövalikkoon ohjaustyökalun välityksellä

Käyttövalikkoon pääsee myös FieldCare- ja DeviceCare-käyttösovellusten välityksellä. Katso laitteen käyttöohjeet.

# 7 Järjestelmän integrointi

Katso järjestelmän integroinnin lisätiedot laitteen käyttöohjeista.

- Laitekuvaustiedostojen yleiskatsaus:
	- Laitteen nykyisen version tiedot
	- Käyttöohjelmat
- Laitteen isäntätiedosto (GSD)
	- Valmistajakohtainen GSD
	- Profile GSD
- Yhteensopivuus edellisen mallin kanssa
- Edellisen mallin GSD-moduulien käyttö
- Syklinen tiedonsiirto
	- Lohkomalli
	- Moduulien kuvaus

# <span id="page-35-0"></span>7.1 Laitekuvaustiedostojen yleiskatsaus

# 7.1.1 Laitteen nykyisen version tiedot

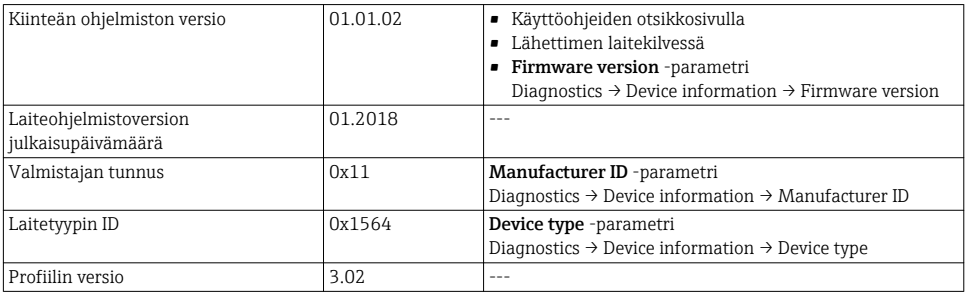

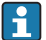

Laitteen eri laiteversioiden yleiskatsaus

# 7.1.2 Käyttöohjelmat

Yksittäisen käyttösovelluksen soveltuva laitteen kuvaustiedosto on listattu alla olevassa taulukossa, minkä jälkeen on annettu ohjeet tiedoston saamiseksi.

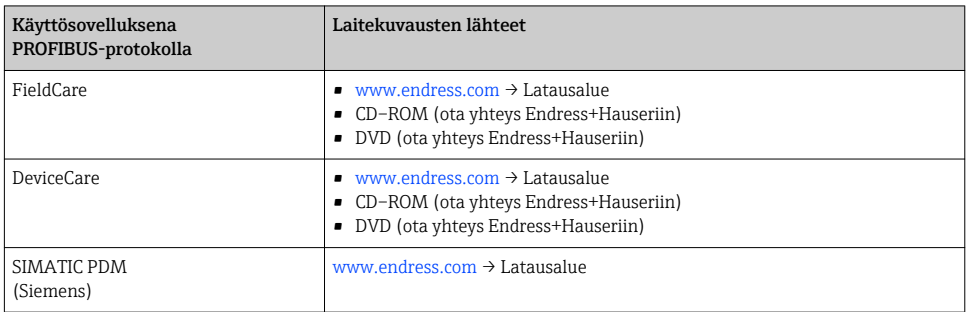

# 7.2 Laitteen isäntätiedosto (GSD)

Jotta kenttälaitteet voidaan integroida väyläjärjestelmään, PROFIBUS-järjestelmä tarvitsee kuvauksen laiteparametreistä, kuten lähtevät tiedot, tulevat tiedot, tietomuoto, tiedon määrä ja tuettu lähetysnopeus.

Nämä tiedot ovat saatavana laitteen isäntätiedostosta (GSD), joka annetaan PROFIBUS Masterille, kun tietoyhteysjärjestelmä otetaan käyttöön. Lisäksi voidaan integroida myös verkon rakenteessa kuvakkeina näkyvä laitteen bittikartta.

Laitteen isäntätiedostolla Profile 3.0 (GSD) kenttälaitteet voidaan vaihtaa eri valmistajien valmistamiin kenttälaitteisiin ilman konfigurointia.

Yleisesti ottaen Profile 3.0:n tai sitä uudemman kanssa voidaan käyttää kahta eri GSDversiota.

- Ennen konfigurointia käyttäjän on päätettävä, mitä GSD:tä järjestelmässä käytetään.
- Asetus voidaan muuttaa luokan 2 isännän kautta.

# 7.2.1 Valmistajakohtainen GSD

Tämä GSD varmistaa mittalaitteen rajoittamattoman toiminnan. Laitekohtaiset prosessiparametrit ja toiminnot ovat näin ollen käytettävissä.

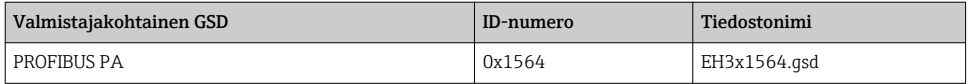

Se, että valmistajakohtaista GSD:tä tulee käyttää, on määritetty kohdassa Ident number selector -parametri valittaessa Manufacturer -vaihtoehto.

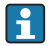

Valmistajakohtaisen GSD:n hankkimispaikka:

[www.endress.com](http://www.endress.com) → Latausalue

### 7.2.2 Profile GSD

Eroaa analogiatulolohkojen (AI) määrässä ja mitatuissa arvoissa. Jos järjestelmä on määritetty Profile GSD:llä, on mahdollista vaihtaa eri valmistajien valmistamia laitteita. On kuitenkin oleellista varmistaa, että jaksottaisten prosessiarvojen järjestys on oikea.

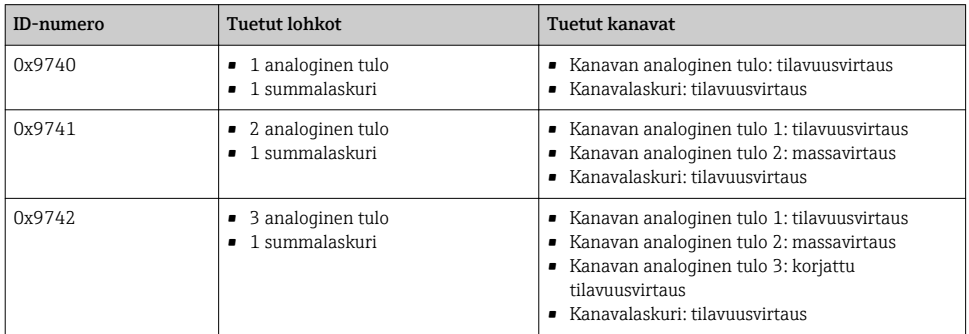

Käytettävä Profile GSD on määritetty kohdassa Ident number selector -parametri valitsemalla Profile 0x9740 -vaihtoehto, Profile 0x9741 -vaihtoehto tai Profile 0x9742 vaihtoehto.

# 7.2.3 Yhteensopivuus muiden Endress+Hauserin mittalaitteiden kanssa

Prowirl 200 PROFIBUS PA varmistaa yhteensopivuuden jaksottaisen tietojen vaihdon yhteydessä automaattisen järjestelmän (luokan 1 isäntä) kanssa seuraavilla mittalaitteilla:

- Prowirl 72 PROFIBUS PA (Profile-versio 3.0, ID-numero 0x153B)
- Prowirl 73 PROFIBUS PA (Profile-versio 3.0, ID-numero 0x153C)

Näiden mittalaitteiden tilalle voidaan vaihtaa Prowirl 200 PROFIBUS PA ilman, että automaatioyksikön PROFIBUS-verkkoa täytyy konfiguroida uudelleen, vaikka mittalaitteiden nimet ja ID-numerot ovatkin erit. Kun laite on vaihdettu, se joko tunnistetaan automaattisesti (tehdasasetus) tai laitetunnistus voidaan asettaa manuaalisesti.

# Automaattinen tunnistus (tehdasasetus)

Prowirl 200 PROFIBUS PA tunnistaa automaattisesti automaatiojärjestelmään (Prowirl 72 PROFIBUS PA tai Prowirl 73 PROFIBUS PA) konfiguroidun mittalaitteen, tulo- ja lähtötiedot sekä mitatun arvon tilatiedon, joka on saatavana jaksottaista tietojen vaihtoa varten.

Automaattinen tunnistus on asetettu kohteessa Ident number selector -parametri käyttäen valintaa Auto -vaihtoehto (tehdasasetus).

# Manuaalinen asetus

Manuaalinen asetus tehdään kohteessa **Ident number selector** -parametri vaihtoehdon Prowirl 72 (0x153B) tai Prowirl 73 (0x153C) kautta.

Jälkeenpäin Prowirl 200 PROFIBUS PA antaa samat tulo- ja lähtötiedot sekä mitatut tilatiedot jaksottaisen tietojen vaihdon käyttöön.

- - Jos käyttöjärjestelmä (luokan 2 isäntä) on määrittänyt Prowirl 200 PROFIBUS PA:n eiperiodisesti, pääsy tapahtuu suoraan mittalaitteen lohkorakenteen tai parametrien kautta.
		- Jos vaihdettavan laitteen (Prowirl 72 PROFIBUS PA tai Prowirl 73 PROFIBUS PA) parametrit on vaihdettu (parametriasetus ei enää vastaa alkuperäistä tehdasasetusta), nämä parametrit on muutettava sen mukaan uudessa Prowirl 200 PROFIBUS PA:ssa käyttöjärjestelmän (luokan 2 isäntä) kautta.

*Esimerkki*

Alhaisen virtauksen katkaisun asetus on muutettu massavirtauksesta (tehdasasetus) korjattuun virtausmäärään kohteessa Prowirl 72 PROFIBUS PA, joka on tällä hetkellä toiminnassa. Tämän laitteen tilalle tulee nyt Prowirl 200 PROFIBUS PA -laite. Kun laite on vaihdettu, alhaisen virtauksen katkaisun määrittäminen eli korjatun virtausmäärän määrittäminen on tehtävä manuaalisesti kohteessa Prowirl 200 PROFIBUS, jotta varmistetaan, että mittalaite toimii identtisesti.

# Mittalaitteiden vaihtaminen GSD-tiedostoa vaihtamatta tai käynnistämättä ohjainta uudelleen

Alla kuvatulla menetelmällä laite voidaan vaihtaa keskeyttämättä meneillään olevaa toimintoa tai käynnistämättä ohjainta uudelleen. Tällä menetelmällä mittalaite ei ole täysin integroitu!

- 1. Vaihda mittalaite Prowirl 72 tai 73 PROFIBUS PA mittalaitteeseen Prowirl 200 PROFIBUS PA.
- 2. Määritä laitteen osoite. Osoitteen on oltava sama kuin mittalaitteessa Prowirl 72, Prowirl 73 tai PROFIBUS PA Profile GSD:ssä.
- 3. Liitä Prowirl 200 PROFIBUS PA.

Jos tehdasasetusta on muutettu vaihdetussa laitteessa (Prowirl 72 tai Prowirl 73), seuraavat asetukset on ehkä muutettava:

- 1. Sovelluskohtaisten parametrien määrittäminen.
- 2. Prosessimuuttujien valinta tulee analogisessa tulossa tai laskurin toimintolohkossa välittää KANAVA-parametrin kautta.

<span id="page-38-0"></span>3. Prosessimuuttujien yksikköjen asetus.

# 7.3 Syklinen tiedonsiirto

Katso käyttöohjeista yksityiskohtaiset tiedot jaksottaisesta tietojen lähetyksestä m

# 8 Käyttöönotto

# 8.1 Toimintatarkistus

Ennen mittauslaitteen käyttöönottoa:

- ‣ Varmista, että asennuksen ja kytkennän jälkeen tehtävät tarkastukset on suoritettu.
- "Asennuksen jälkeen tehtävän tarkastuksen" tarkastuslist[a→ 12](#page-11-0)
- "Kytkennän jälkeen tehtävän tarkastuksen" tarkastuslista[→ 29](#page-28-0)

# 8.2 Mittauslaitteen kytkeminen päälle

- ‣ Onnistuneen toimintatarkastuksen jälkeen kytke mittauslaite päälle.
	- Onnistuneen käynnistyksen jälkeen paikallinen näyttö tekee automaattisesti vaihdon käynnistysnäytöstä toimintanäyttöön.

Jos paikalliseen näyttöön ei tule mitään tai näyttöön tulee vianmääritysviesti, katso tähän liittyviä neuvoja laitteen käyttöoppaasta  $\rightarrow \Box$  2

# 8.3 Käyttökielen asetus

Tehdasasetus: englanti tai tilattu maakohtainen kieli

<span id="page-39-0"></span>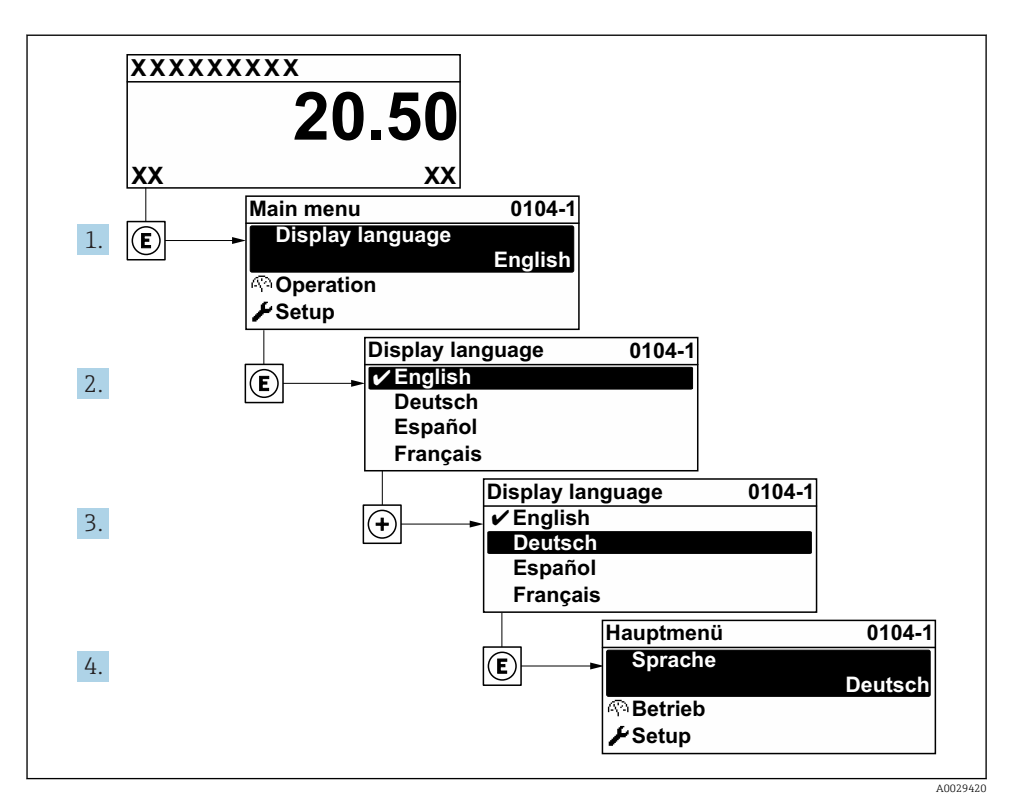

 *9 Esimerkki paikallisesta näytöstä*

# 8.4 Mittauslaitteen konfigurointi

Setup -valikko ja sen System units -alivalikko ja eri ohjatut toiminnot mahdollistavat mittalaitteen nopean käyttöönoton.

Halutut yksiköt voidaan valita kohdasta System units -alivalikko. Ohjatut toiminnot opastavat käyttäjän järjestelmällisesti kaikkien konfigurointiin tarvittavien parametrien läpi (esimerkiksi mittauksen tai lähtöjen parametrit).

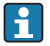

Kyseisen laitteen käytettävissä olevat ohjatut toiminnot voivat vaihdella kunkin laiteversion mukaan (esimeriksi anturi).

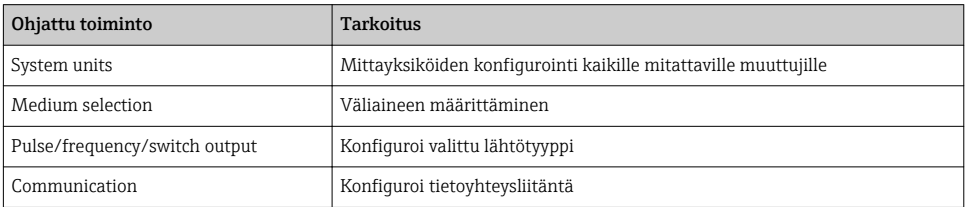

<span id="page-40-0"></span>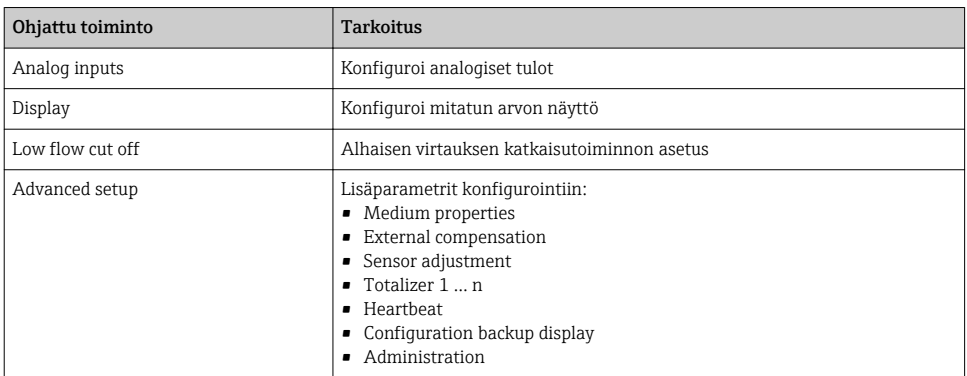

# 8.5 Tunnistenimen määritys

Jotta järjestelmä tunnistaisi mittauspisteen nopeasti, voit syöttää Device tag -parametri avulla yksilöllisen nimen. Tämä muuttaa tehdasasetusta.

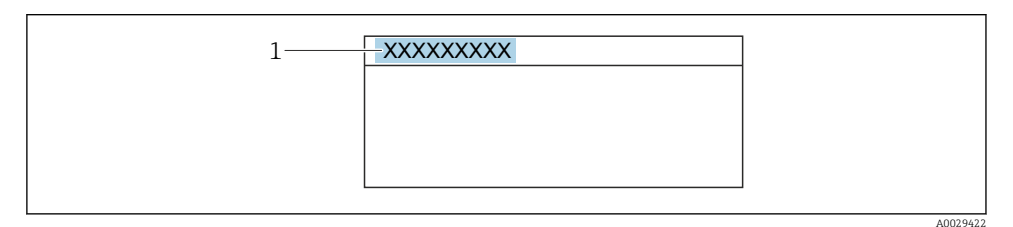

 *10 Toimintanäytön otsikko ja taginimi*

*1 Taginimi*

#### Ohjaus

"Setup" -valikko → Device tag

# Parametrikatsaus ja lyhyt kuvaus

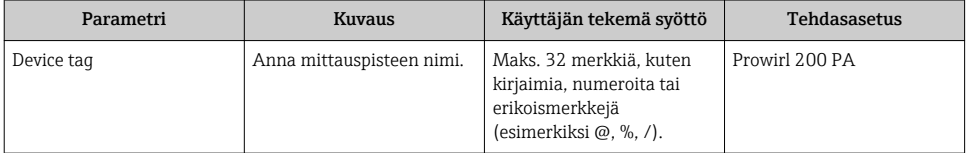

# <span id="page-41-0"></span>8.6 Asetusten suojaus luvattomalta pääsyltä

Seuraavat vaihtoehdot ovat käytettävissä mittalaitteen asetusten suojaamiseksi luvattomilta muutoksilta käyttöönoton jälkeen:

- Suojattu pääsy parametreihin pääsykoodilla
- Suojattu pääsy paikalliseen käyttöön painikelukolla
- Suojattu pääsy mittalaitteeseen kirjoitussuojauskytkimellä

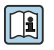

Laitteen käyttöohjeissa on annettuja lisätietoja siitä, miten asetukset suojataan valtuuttamattomalta pääsyltä.

# 8.7 Sovelluskohtainen käyttöönotto

# 8.7.1 Höyrysovellus

# Väliaineen valinta

Navigointi:

Setup  $\rightarrow$  Medium selection

- 1. Hae näyttöön Medium selection ohjattu toiminto.
- 2. Kohteessa Select medium -parametri valitse Steam -vaihtoehto.
- 3. Kun paineen mittausarvo luetaan  $1$ :

Kohteessa Steam calculation mode -parametri valitse Automatic (p-/T-compensated) -vaihtoehto.

- 4. Jos paineen mitattua arvoa ei lueta kohdassa: Kohteessa Steam calculation mode -parametri valitse Saturated steam (Tcompensated) -vaihtoehto.
- 5. Kohteessa Steam quality value -parametri, syötä putkessa oleva höyryn laatu.
	- Ilman märkäkaasuvirtauksen tunnistuksen/mittauksen sovelluspakettia: Mittalaite käyttää tätä arvoa höyryn massavirtauksen laskemiseen. Märkäkaasuvirtauksen tunnistuksen/mittauksen sovelluspaketin yhteydessä: Mittalaite käyttää tätä arvoa, jos märkäkaasun arvoa ei voida laskea (märkäkaasun laatu ei täytä olennaisia vaatimuksia).

# Analogiatulon konfigurointi (AI)

6. Analogiatulon konfigurointi (AI).

# Ulkoisen kompensaation konfigurointi

7. Märkäkaasuvirtauksen tunnistuksen/mittauksen sovelluspaketti: Kohteessa Steam quality -parametri valitse Calculated value -vaihtoehto.

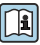

Katso märkäkaasuvirtauksen sovellusten olennaisia vaatimuksia koskevat lisätiedot erikoisasiakirjoista.

<sup>1)</sup> Sensor version vaihtoehto "maadoitus (integroitu paineen ja lämpötilan mittaus)", Paine luetaan kohteesta PA

# 8.7.2 Nestesovellus

Käyttäjän määrittämä neste, esim . lämmönsiirtoöljy

### Väliaineen valinta

Navigointi:

Setup  $\rightarrow$  Medium selection

- 1. Hae näyttöön Medium selection ohjattu toiminto.
- 2. Kohteessa Select medium -parametri valitse Liquid -vaihtoehto.
- 3. Kohteessa Select liquid type -parametri valitse User-specific liquid -vaihtoehto.
- 4. Kohteessa Enthalpy type -parametri valitse Heat -vaihtoehto.
	- Heat -vaihtoehto: Palamaton neste, joka toimii lämmönsiirtoaineena. Calorific value -vaihtoehto: Syttyvä neste, jonka palamisenergia lasketaan.

# Nesteen ominaisuuksien konfigurointi

Navigointi:

Setup  $\rightarrow$  Advanced setup  $\rightarrow$  Medium properties

- 5. Hae näyttöön Medium properties -alivalikko.
- 6. KohteessaReference density -parametri syötä nesteen viitetiheys.
- 7. Kohteessa Reference temperature -parametri syötä viitetiheyteen liittyvä nesteen lämpötila.
- 8. Kohteessa Linear expansion coefficient -parametri syötä nesteen laajentumiskerroin.
- 9. Kohteessa Specific heat capacity -parametri syötä nesteen lämpökapasiteetti.
- 10. Kohteessa Dynamic viscosity -parametri syötä nesteen viskositeetti.

# 8.7.3 Kaasusovellukset

Tarkkaan massan tai määrän mittaukseen suositellaan käytettäväksi paine-/  $\mathbf{f}$ lämpötilakompensoitua anturiversiota. Jos tämä anturiversio ei ole saatavana, lue paine kohdasta PA. Jos kumpikaan näistä vaihtoehdoista ei ole mahdollinen, paine voidaan syöttää myös kiinteänä arvona kohteeseen Fixed process pressure -parametri.

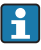

Virtaustietokone on saatavan vain tilauskoodilla "Anturiversio", vaihtoehto "massa" (integroitu lämpötilan mittaus)" tai vaihtoehto "massa (integroitu paineen/lämpötilan mittaus)".

# Yksi kaasu

Palokaasu, esim . metaani CH<sup>4</sup>

# Väliaineen valinta

Navigointi:

Setup  $\rightarrow$  Medium selection

1. Hae näyttöön Medium selection ohjattu toiminto.

- 2. Kohteessa Select medium -parametri valitse Gas -vaihtoehto.
- 3. Kohteessa Select gas type -parametri valitse Single gas -vaihtoehto.
- 4. Kohteessa Gas type -parametri valitse Methane CH4 -vaihtoehto.

# Nesteen ominaisuuksien konfigurointi

Navigointi:

Setup  $\rightarrow$  Advanced setup  $\rightarrow$  Medium properties

- 5. Hae näyttöön Medium properties -alivalikko.
- 6. Reference combustion temperature -parametri, syötä nesteen palamislämpötila.
- 7.

# Analogiatulon konfigurointi (AI)

8. Konfiguroi analogiatulo (AI) "energiavirtauksen" prosessimuuttujalle..

# Korjatun tilavuusvirtauksen lähdön vaihtoehtoisten nesteominaisuuksien konfigurointi

Navigointi:

Setup  $\rightarrow$  Advanced setup  $\rightarrow$  Medium properties

- 9. Hae näyttöön Medium properties -alivalikko.
- 10. Kohteessa Reference pressure -parametri syötä nesteen viitepaine.
- 11. Kohteessa Reference temperature -parametri syötä nesteen viitelämpötila.

#### Kaasusekoitus

Kaasun muodostaminen terässulattamoille ja valssaamoille, esim.  $N_2/H_2$ 

#### Väliaineen valinta

Navigointi:

Setup  $\rightarrow$  Medium selection

- 1. Hae näyttöön Medium selection ohjattu toiminto.
- 2. Kohteessa Select medium -parametri valitse Gas -vaihtoehto.
- 3. Kohteessa Select gas type -parametri valitse Gas mixture -vaihtoehto.

# Kaasusekoituksen konfigurointi

Navigointi:

Setup  $\rightarrow$  Advanced setup  $\rightarrow$  Medium properties  $\rightarrow$  Gas composition

- 4. Hae näyttöön Gas composition -alivalikko.
- 5. Kohteessa Gas mixture -parametri, valitse Hydrogen H2 -vaihtoehto ja Nitrogen N2 vaihtoehto.
- 6. Kohteessa Mol% H2 -parametri, syötä vedyn määrä.
- 7. Kohteessa Mol% N2 -parametri, syötä typen määrä.
	- Kaikista määristä on tultava yhteensä 100 %. Tiheys määritetään NEL 40:n mukaan.

# Korjatun tilavuusvirtauksen lähdön vaihtoehtoisten nesteominaisuuksien konfigurointi

Navigointi:

Setup  $\rightarrow$  Advanced setup  $\rightarrow$  Medium properties

- 8. Hae näyttöön Medium properties -alivalikko.
- 9. Kohteessa Reference pressure -parametri syötä nesteen viitepaine.
- 10. Kohteessa Reference temperature -parametri syötä nesteen viitelämpötila.

### Ilma

### Väliaineen valinta

Navigointi:

Setup  $\rightarrow$  Medium selection

- 1. Hae näyttöön Medium selection ohjattu toiminto.
- 2. Kohteessa Select medium -parametri valitse Gas -vaihtoehto.
- 3. Kohteessa Select gas type -parametri valitse Air -vaihtoehto.
	- Tiheys määritetään NEL 40:n mukaan.
- 4. Syötä arvo kohteeseen Relative humidity -parametri.
	- Suhteellinen kosteus syötetään prosenttiarvona. Suhteellinen kosteus muunnetaan sisäisesti absoluuttiseksi kosteudeksi ja jaetaan sitten tiheyden laskentaa varten NEL 40:n mukaan.
- 5. Kohteessa Fixed process pressure -parametri syötä prosessipaineen nykyinen arvo.

#### Nesteen ominaisuuksien konfigurointi

Navigointi:

Setup  $\rightarrow$  Advanced setup  $\rightarrow$  Medium properties

- 6. Hae näyttöön Medium properties -alivalikko.
- 7. Kohteessa Reference pressure -parametri syötä viitepaine viitetiheyden mittausta varten.
	- Paine, jota käytetään palamisen staattisena viitteenä. Tämä mahdollistaa palamisprosessien vertailun eri paineissa.
- 8. Kohteessa Reference temperature -parametri syötä lämpötila viitetiheyden mittausta varten.

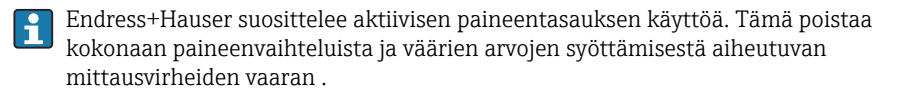

# Maakaasu

# Väliaineen valinta

Navigointi:

Setup  $\rightarrow$  Medium selection

- 1. Hae näyttöön Medium selection ohjattu toiminto.
- 2. Kohteessa Select medium -parametri valitse Gas -vaihtoehto.
- 3. Kohteessa Select gas type -parametri valitse Natural gas -vaihtoehto.
- 4. Kohteessa Fixed process pressure -parametri syötä prosessipaineen nykyinen arvo.
- 5. Kohteessa Enthalpy calculation -parametri valitse yksi seuraavista vaihtoehdoista:  $\leftarrow$  AGA5
	- ISO 6976 -vaihtoehto (sisältää GPA 2172)
- 6. Kohteessa Density calculation -parametri valitse yksi seuraavista vaihtoehdoista.
	- $\leftarrow$  AGA Ny19 ISO 12213- 2 -vaihtoehto (sisältää AGA8-DC92) ISO 12213- 3 -vaihtoehto (sisältää SGERG-88, AGA8 Gross Method 1)

# Nesteen ominaisuuksien konfigurointi

Navigointi:

Setup  $\rightarrow$  Advanced setup  $\rightarrow$  Medium properties

- 7. Hae näyttöön Medium properties -alivalikko.
- 8. Kohteessa Calorific value type -parametri valitse yksi seuraavista vaihtoehdoista.
- 9. Kohteessa Reference gross calorific value -parametri syötä maakaasun ylempi lämpöarvo.
- 10. Kohteessa Reference pressure -parametri syötä viitepaine viitetiheyden mittausta varten.
	- Paine, jota käytetään palamisen staattisena viitteenä. Tämä mahdollistaa palamisprosessien vertailun eri paineissa.
- 11. Kohteessa Reference temperature -parametri syötä lämpötila viitetiheyden mittausta varten.
- 12. Kohteessa Relative density -parametri syötä maakaasun suhteellinen tiheys.
- Endress+Hauser suosittelee aktiivisen paineentasauksen käyttöä. Tämä poistaa  $\mathbf{h}$ kokonaan paineenvaihteluista ja väärien arvojen syöttämisestä aiheutuvan mittausvirheiden vaaran .

# Ideaalikaasu

Yksikköä "korjattu tilavuusvirtaus" käytetään usein teollisuuskaasusekoitusten ja etenkin maakaasun mittaukseen. Tätä varten laskettu massavirtaus jaetaan viitetiheydellä. Massavirtauksen laskemista varten on oleellista tietää kaasun tarkka koostumus. Käytännössä tätä tietoa ei kuitenkaan ole usein saatavana (esim . sillä se vaihtelee ajan

<span id="page-46-0"></span>myötä). Tällöin voi olla kannattavaa pitää kaasua ideaalikaasuna. Tämä tarkoittaa, että oikean virtausmäärän mittaukseen tarvitaan ainoastaan käyttölämpötilan ja käyttöpaineen muuttujat. Lisäksi korjatun virtausmäärää laskemista varten tarvitaan viitelämpötilan ja viitepaineen muuttujat. Tästä oletuksesta (tyypillisesti 1 … 5 %) aiheutuva virhe on huomattavasti pienempi kuin epätarkoista koostumustiedoista aiheutuva. Tätä menetelmää ei tule käyttää lauhtuville kaasuille (esim . kylläiselle höyrylle).

# Väliaineen valinta

Navigointi:

Setup  $\rightarrow$  Medium selection

- 1. Hae näyttöön Medium selection ohjattu toiminto.
- 2. Kohteessa Select medium -parametri valitse Gas -vaihtoehto.
- 3. Kohteessa Select gas type -parametri valitse User-specific gas -vaihtoehto.
- 4. Palamattomat kaasut:

Kohteessa Enthalpy type -parametri valitse Heat -vaihtoehto.

### Nesteen ominaisuuksien konfigurointi

Navigointi:

Setup  $\rightarrow$  Advanced setup  $\rightarrow$  Medium properties

- 5. Hae näyttöön Medium properties -alivalikko.
- 6. KohteessaReference density -parametri syötä nesteen viitetiheys.
- 7. Kohteessa Reference pressure -parametri syötä nesteen viitepaine.
- 8. Kohteessa Reference temperature -parametri syötä viitetiheyteen liittyvä nesteen lämpötila.
- 9. Kohteessa Reference Z-factor -parametri syötä arvo 1.
- 10. Jos keskimääräinen lämpökapasiteetti pitää mitata: Kohteessa Specific heat capacity -parametri syötä nesteen lämpökapasiteetti.
- 11. Kohteessa Z-factor -parametri syötä arvo 1.
- 12. Kohteessa Dynamic viscosity -parametri syötä nesteen käyttöolosuhteiden viskositeetti.

# 9 Vianmääritystiedot

Mittauslaitteen itsevalvontajärjestelmän havaitsemat viat ilmoitetaan vianmääritysviestillä vuorotellen toimintanäytön kanssa. Vian korjausohjeet antavan viestin voi avata vianmääritysviestistä ja se sisältää tärkeitä tietoja kyseisestä viasta.

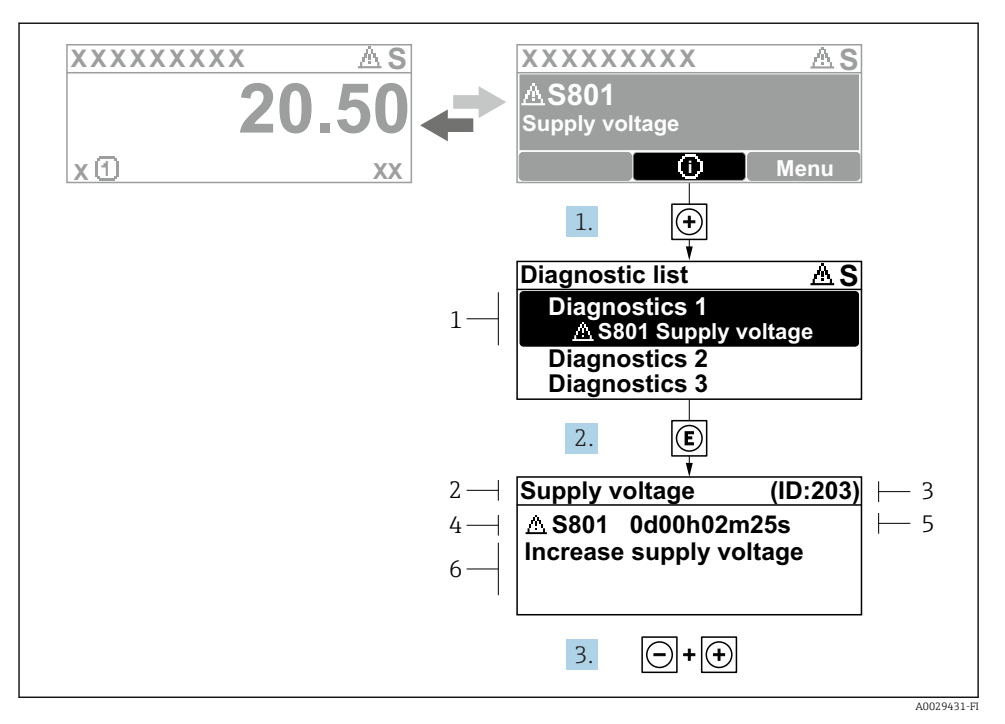

#### *11 Korjaustoimenpiteiden viesti*

- *1 Vianmääritystiedot*
- *2 Lyhyt teksti*
- *3 Huollon ID*
- *4 Vikatapaus ja vikakoodi*
- *5 Tapahtumisaika*
- *6 Korjaustoimenpiteet*
- 1. Käyttäjä on vianmääritysviestissä. Paina  $\boxplus$  ( $\textcircled{1}$ -symboli).
	- Diagnostic list -alivalikko avautuu näyttöön.
- 2. Valitse haluamasi vianmääritystapahtuma painikkeella  $\boxplus$  tai  $\boxminus$  ja paina  $\boxplus$ .
	- Korjaustoimenpiteiden viesti avautuu.
- 3. Paina painikkeita  $\Box$  +  $\boxplus$  samanaikaisesti.
	- Korjaustoimenpiteiden viesti sulkeutuu.

www.addresses.endress.com

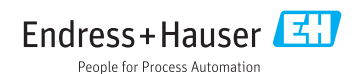